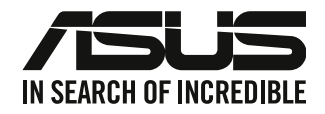

## **Stasjonær PC**

## **Bruksanvisning**

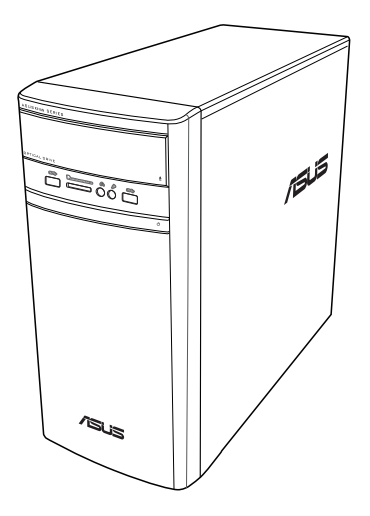

## **K31AN / A31AN / F31AN**

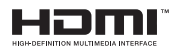

NW22418 Revidert utgave V4 Oktober 2023

#### **Copyright © 2023 ASUSTeK Computer, Inc. Med enerett.**

Ingen deler av denne håndboken, produktene og programvaren beskrevet i den, kan gjenproduseres, overføres, skrives av, lagres i et gjenfinningssystem eller oversettes til et annet språk i noe form eller på noe måte, utenom dokumentasjon som beholdes av kjøper for som en sikkerhetskopi, uten uttrykkelig skriftlig tillatelse fra ASUSTeK Computer, Inc. ("ASUS").

Produktgaranti eller service kan ikke utvides hvis: (1) produktet er reparert, tilpasset eller endret, med mindre slik reparasjon, tilpasning eller endring er skriftlig godkjent av ASUS; eller (2) serienummeret til produktet er uleselig eller mangler.

ASUS LEVERER DENNE HÅNDBOKEN "SOM DEN ER" UTEN GARANTI AV NOE SLAG, UANSETT UTTRYKT ELLER UNDERFORSTÅTT, INKLUDERT, MEN IKKE BEGRENSET TIL, ENHVER INNEFORSTÅTTE GARANTIER ELLER TILSTANDER FOR SALGBARHET ELLER EGNETHET FOR ET SPESIELT FORMÅL. IKKE I NOE TILFELLE SKAL ASUS, DETS DIREKTØRER, TJENESTEMENN, ANSATTE ELLER AGENTER VÆRE ANSVARLIGE FOR INDIREKTE SKADER, FØLGESKADER, UHELL, (INKLUDERT SKADER FOR TAP AV FORTJENESTE, DRIFTSAVBRUDD ELLER TAP AV FORRETNING, TAP AV BRUK ELLER DATA ELLER LIGNENDE), SELV OM ASUS HAR BLITT UNDERRETTET OM MULIGHETEN FOR SLIKE SKADER SOM OPPSTÅR SOM FØLGE AV DEFEKT ELLER FEIL I DENNE HÅNDBOKEN ELLER PRODUKTET.

SPESIFIKASJONER OG INFORMASJON I DENNE HÅNDBOKEN ER KUN SATT SAMMEN FOR INFORMASJON, OG KAN ENDRES NÅR SOM HELST UTEN FORVARSEL, OG BØR IKKE ANSES SOM EN FORPLIKTELSE AV ASUS. ASUS PÅTAR SEG IKKE NOE ANSVAR ELLER ERSTATNINGSANSVAR FOR FEIL ELLER UNØYAKTIGHETER SOM KAN OPPSTÅ I DENNE HÅNDBOKEN, INKLUDERT PRODUKTENE OG PROGRAMVAREN SOM ER BESKREVET I DEN.

Produkter og firmanavn i denne håndboken kan være registrerte varemerker eller kopibeskyttet av deres respektive firmaer, og brukes kun for identifisering eller forklaring og til eierens fordel, uten gjøre inngrep.

#### **SERVICE OG STØTTE**

Besøk vårt flerspråklige nettsted på https://www.asus.com/support/.

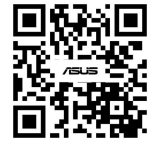

## **Innhold**

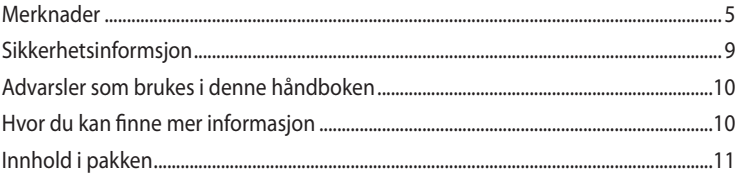

### Kapittel 1 Komme i gang

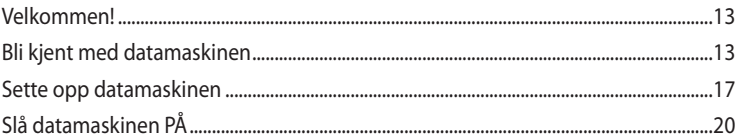

## Kapittel 2 Koble enheter til datamaskinen

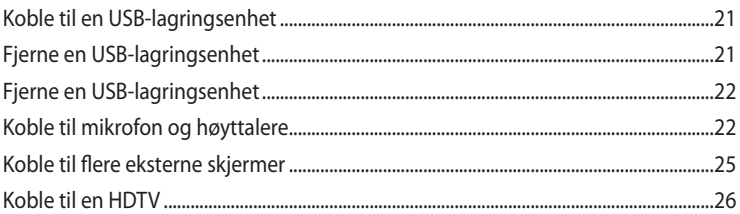

### Kapittel 3 Bruke datamaskinen

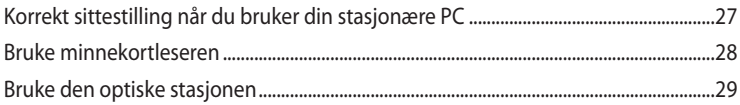

## Kapittel 4 Koble til Internett

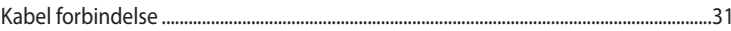

## Kapittel 5 Feilsøkin

## 

## Vedlegg Windows® 8.1 / Windows® 10 Bruksanvisning

## Kapittel 1 Bruke Windows 8.1

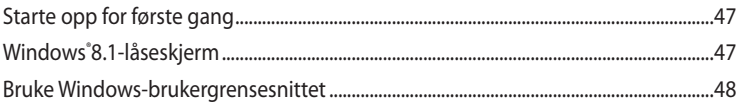

## Innhold

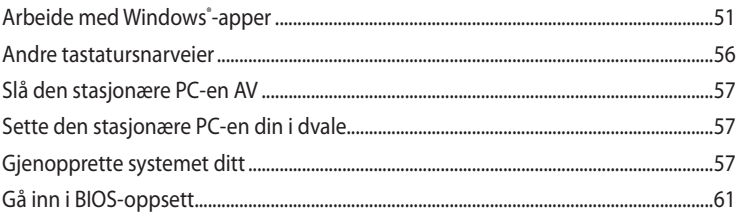

## Kapittel 2 Bruke Windows® 10

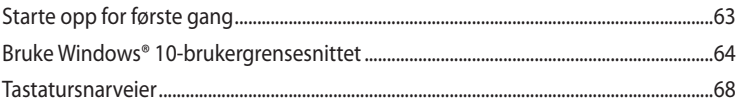

## <span id="page-4-0"></span>**Merknader**

#### **ASUS-resirkulering / Returtjenester**

ASUS resirkulering og returprogrammer er et resultat av vårt engasjement til de høyeste standardene for miljøvern. Vi tror på å levere løsninger til kundene våre slik at de kan ansvarlig resirkulere våre produkter, batterier, andre komponenter samt emballasjen. Gå til http://csr.asus. com/english/Takeback.htm for detaljert resirkuleringsinformasjon i forskjellige regioner.

#### **REACH**

I overensstemmelse med REACH-reguleringsrammeverket (Registration, Evaluation, Authorisation, and Restriction of Chemicals) har vi offentliggjort de kjemiske stoffene i våre produkter på ASUS REACH-websiden på http://csr.asus.com/english/REACH.htm

#### **Erklæring fra Federal Communications Commission**

Denne enheten overensstemmer med del 15 i FCC-kravene. Bruk er underlagt de følgende to betingelsene:

- Dette utstyret må ikke medføre skadelige forstyrrelser; og
- Denne enheten må akseptere enhver forstyrrelse som mottas, inkludert forstyrrelse som kan forårsake uønsket bruk.

Dette utstyret har blitt testet og er funnet i overensstemmelse med grensene for en klasse B digital enhet, i henhold til del 15 i FCC-kravene. Disse grensene er utarbeidet for å gi rimelig beskyttelse mot forstyrrende interferens i en typisk boliginstallasjon. Dette utstyret genererer, bruker og kan utstråle radiofrekvensenergi. Hvis utstyret ikke installeres og brukes i henhold til instruksjonene, kan det forårsake skadelig forstyrrelse på radiosambandet. Det er imidlertid ingen garanti for at interferens ikke vil oppstå i en bestemt installasjon. Hvis dette utstyret forårsaker skadelige forstyrrelse for radio- eller fjernsynsmottak, noe man kan finne ut ved å slå det av og på, oppfordres brukeren til å prøve å rette opp forstyrrelsene ved å følge en eller flere av anvisningene nedenfor:

- Flytt eller endre retning på mottakerantennen.
- Øk avstanden mellom utstyret og mottakeren.
- Koble utstyret til et uttak på en annen krets enn det mottakeren er koblet til på.
- Ta kontakt med forhandleren eller en erfaren radio- eller TV-tekniker for hjelp.

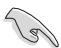

Bruk av skjermede kabler for å koble skjermen til grafikkortet er nødvendig for å overholde overensstemmelse med FCC-reguleringer. Endringer eller modifiseringer som ikke er uttrykkelig godkjent av parten som er ansvarlig for samsvar kan annullere brukerens tillatelse til å håndtere utstyret.

#### **Advarsel for litiumion-batteriet**

**FORSIKTIG:** Eksplosjonsfare ved feilaktig skifte av batteri. Benytt samme batteritype eller en tilsvarende type anbefalt av apparatfabrikanten. Kast brukte batterier etter instrukser fra produsenten.

**ATTENTION !** Danger d'explosion si la batterie n'est pas correctement remplacée. Remplacer uniquement avec une batterie de type semblable ou équivalent, recommandée par le fabricant. Jeter les batteries usagées conformément aux instructions du fabricant.

#### **IC: Kanadisk erklæring om overholdelse**

Overholder kanadiske ICES-003 klasse B-spesifikasjoner. Enheten oppfyller kravene i den kanadiske standarden RSS-210. Denne enheten i klasse B oppfyller alle kravene i de kanadiske reguleringene om interferensgenererende utstyr.

Denne enheten er i overenstemmelse med Industry Canada lisens-fritatte RSS-standard(er). Ved operasjon gjelder de to følgende vilkår: (1) denne enheten må ikke skape forstyrrelse, og (2) denne enheten må godta all forstyrrelse, inkludert forstyrrelse som kan forårsake uønsket operasjon på enheten.

Cet appareil numérique de la classe B est conforme à la norme NMB-003 du Canada. Cet appareil numérique de la classe B respecte toutes les exigences du Règlement sur le matériel brouilleur du Canada.

Le présent appareil est conforme aux normes CNR d'Industrie Canada applicables aux appareils radio exempts de licence. Son utilisation est sujette aux deux conditions suivantes : (1) cet appareil ne doit pas créer d'interférences et (2) cet appareil doit tolérer tout type d'interférences, y compris celles susceptibles de provoquer un fonctionnement non souhaité de l'appareil.

#### **Erklæring fra Canadian Department of Communication**

Dette digitale apparatet overskrider ikke grensene for klasse B for utstråling av radiostøy fra digitale apparater som gitt i radiostøyforskriftene til det kanadiske samferdselsdepartementet.

Dette klasse B digitale apparatet samsvarer med kanadisk ICES-003.

#### **VCCI: Erklæring om overensstemmelse fra Japan**

#### **FCC erklæring om klasse B**

情報処理装置等電波障害自主規制について この装置は、情報処理装置等電波障害自主規制協議会 (VCCI) の基準に基づくクラスB情報技術装置 です。この装置は変度環境で使用されることを目的としていますが、この装置がラジオやテレビジ ョン受信機に近接して使用されると、受信障害を引き起こすことがあります。

取扱説明書に従って正しい取り扱いをして下さい。

#### **KC: Erklæring om advarsel fra Korea**

B급 기기 (가정용 방송통신기자재) 이 기기는 가정용(B급) 전자파적합기기로서 주로 가정에서 사용하는 것을 목적으로 하며, 모든 지역에서 사용할 수 있습니다.

\*당해 무선설비는 전파혼신 가능성이 있으므로 인명안전과 관련된 서비스는 할 수 없습 니다.

#### **VCCI: Erklæring om overensstemmelse fra Japan**

#### **FCC erklæring om klasse B**

この装置は、クラスB情報技術装置です。この装置は、家庭環境で使用することを目 的としていますが、この装置がラジオやテレビジョン受信機に近接して使用されると、 受信障害を引き起こすことがあります。 取扱説明書に従って正しい取り扱いをして下さい。

Dette er et Klasse B-produkt basert på standarden til VCCI-rådet. Hvis det brukes nær en radioeller TV-mottaker, kan det forårsake radioforstyrrelser. Installer og bruk utstyret i henhold til bruksanvisningen.

#### **Utstyr registrert på grunnlag av bekreftelsesmåling på brukerens installasjonssted.**

```
この装置は、現在設置されている場所で妨害波の測定がされた情報技術装置であり、
VCCI協会の基準に適合しています。
```
従って、現在設置されている場所以外で使用する場合は、再び妨害波を測定し、VC CIに届け出をしなければなりません。

Interferens ble målt for dette produktet på det nåværende installasjonsstedet, og bekreftes å være i samsvar med standarden til Voluntary Control Council for Interference by Information Technology Equipment (VCCI). Før utstyret brukes på noen annen plass enn nåværende installasjonssted, skal medlemmet måle forstyrrelser for bekreftelses skyld og registrere resultatet hos VCCI.

#### **Merknader om RF-utstyr**

#### **CE: Erklæring om overensstemmelse med europeisk fellesskap**

Utstyret overholder RF-eksponeringskravet 1999/519/EC, rådets anbefaling 12. juli 1999 om begrensning av eksponering av offentligheten til elektromagnetiske felt (0-300 GHz). Denne trådløse enheten overholder R&TTE-direktivet.

#### **Bruk av trådløs radio**

Denne enhetne er begrenset til innendørsbruk ved drift i frekvensbåndet 5,15 til 5,25 GHz.

#### **Eksponering til radiofrekvensenergi**

Strålt effekt for Wi-Fi-teknologien er langt under FCC-radiofrekvens eksponeringsgrensene. Likevel anbefales det å bruke det trådløse utstyret på en slik måte at muligheten for menneskelig kontakt under normal operasjon er begrenset.

#### **FCC-overholdelse om trådløs Bluetooth**

Antennen som brukes med denne senderen må ikke plasseres eller brukes sammen med noen annen antenne eller sender underlagt betingelsene i FCC-bevilgningen.

#### **Erklæring fra Industry Canada om Bluetooth**

Denne enheten i klasse B oppfyller alle kravene i de kanadiske reguleringene om interferensgenererende utstyr.

Cet appareil numérique de la Class B respecte toutes les exigences du Règlement sur le matériel brouilleur du Canada.

#### **BSMI: Trådløs erklæring**

無線設備的警告聲明

<br>經型式認證合格之低功率射頻電機,非經許可,公司、商號或使用者均不得擅自變更射頻、加 大功率或變更原設計之特性及功能。低功率射頻電機之使用不得影響飛航安全及干擾合法通信; 經發現有干擾現象時,應立即停用,並改善至無干擾時方得繼續使用。前項合法通信指依電信 法規定作業之無線通信。低功率射頻電機須忍受合法通信或工業、科學及醫療用電波輻射性電 機設備之干擾。

> 於 5.25GHz 至 5.35GHz 區域內操作之 無線設備的警告聲明

工作頻率 5.250 ~ 5.350GHz 該頻段限於室內使用。

#### **Japan RF-utstyrserklæring**

この製品は、周波数帯域5.15~5.35GHzで動作しているときは、屋内においてのみ使用可能です。

#### **KC (RF-utstyr)**

대한민국 규정 및 준수 방통위고시에 따른 고지사항 해당 무선설비는 운용 중 전파혼신 가능성이 있음, 이 기기는 인명안전과 관련된 서비스에 사용할 수 없습니다.

## <span id="page-8-0"></span>**Sikkerhetsinformsjon**

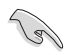

Koble fra vekselstrømmen og utstyrsenheter før rengjøring. Tørk av den stasjonære PC-en med en ren cellulosesvamp eller pusseklut fuktet med en løsning av vaskemiddel uten slipeeffekt og litt varm vann. Fjern overflødig fuktighet med en tørr klut.

- Må **IKKE** plasseres på ujevne eller ustabile overflater. Oppsøk service dersom kassen har blitt skadet.
- Må **IKKE** eksponeres for skitne eller støvete omgivelser. **IKKE** betjen under en gasslekasje.
- Det må **IKKE** plasseres eller slippes gjenstander på, eller skyves gjenstander inn i, den stasjonære PC-en.
- Må **IKKE** eksponeres for sterke magnetiske eller elektriske felter.
- Må **IKKE** eksponeres for eller brukes i nærheten av væsker, regn eller fuktighet. Modemet skal **IKKE** brukes under elektrisk storm.
- Advarsel for batterisikkerhet: **IKKE** kast batteriet i åpen ild. **IKKE** kortslutt kontaktene. Batteriet må **IKKE** demonteres.
- Bruk dette produktet i miljø med en romtemperatur mellom 0 ˚C og 35 ˚C.
- **IKKE** dekk til ventilene på den stasjonære PC-en for å forhindre at systemet blir for varmt.
- Skadede strømledninger, tilleggsutstyr eller annet periferiutstyr skal **IKKE** brukes.
- For å forhindre elektrisk sjokk, koble strømkabelen fra det elektriske uttaket før du flytter systemet.
- Oppsøk profesjonell hjelp før du bruker en adapter eller skjøteledning. Disse kan forstyrre jordingskretsen.
- Sørg for at strømforsyningen er satt til korrekt spenning i ditt område. Hvis du ikke er sikker på spenningen til det elektriske uttaket som du bruker, ta kontakt med ditt lokale kraftselskap.
- Hvis strømforsyningen er ødelagt, må du ikke prøve å reparere det selv. Kontakt en kvalifisert servicetekniker eller forhandleren.

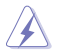

Farlige bevegelige deler. Bordmaskinen må være fullstendig avsluttet før produktet vedlikeholdes. Viftekomponenter må bare byttes av kvalifisert servicepersonale.

#### **Advarsel om farlige bevegelige deler**

**ADVARSEL:** Hold fingre og andre kroppsdeler borte fra bevegelige deler.

## <span id="page-9-0"></span>**Advarsler som brukes i denne håndboken**

Kontroller at du utfører enkelte oppgaver ordentlig, og legg merke til følgende symboler som brukes i denne håndboken.

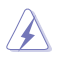

**FARE/ADVARSEL:** Informasjon for å forhindre skade på deg selv når du prøver å utføre en oppgave.

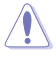

**FORSIKTIG:** Informasjon for å forhindre skade på komponentene selv når du prøver å utføre en oppgave.

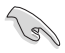

**VIKTIG:** Instruksjoner som du MÅ følge for å fullføre en oppgave.

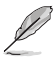

**NB:** Tips og ytterligere informasjon som kan hjelpe deg fullføre en oppgave.

## **Hvor du kan finne mer informasjon**

Se følgende kilder for ytterligere informasjon og for oppdatering av produktet og programvaren.

#### **ASUS-websider**

ASUS-websider inneholder oppdatert informasjon om ASUS-programvare og maskinvare. Henvis til ASUS-websiden [www.asus.com](http://www.asus.com).

#### **ASUS lokal teknisk støtte**

Besøk ASUS-websiden på [http://www.asus.com/support/contact](http://support.asus.com/contact) for kontaktinformasjon til en lokal teknisk supporttekniker.

## <span id="page-10-0"></span>**Innhold i pakken**

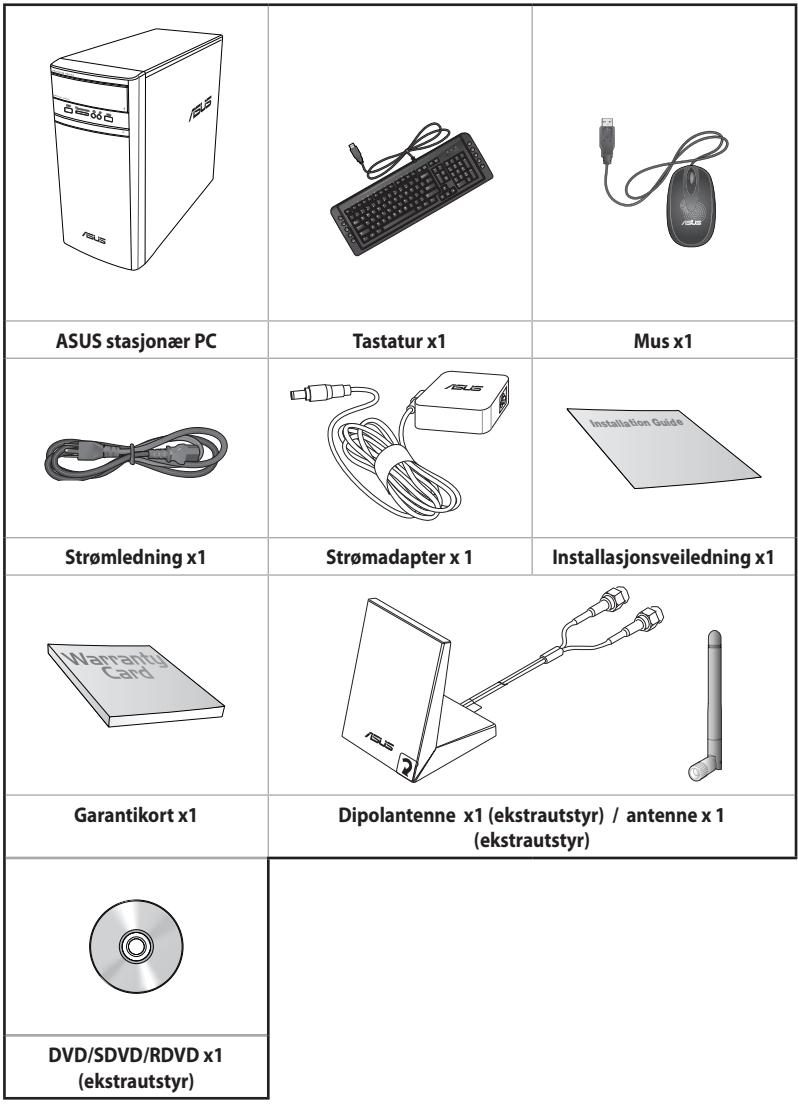

 $\mathbb{Z}$ 

- Hvis noen av elementene over mangler eller er skadet, kontakt forhandleren.
- Illustrerte elementer over er kun for referanse. Egentlige produktspesifikasjoner kan variere med ulike modeller.

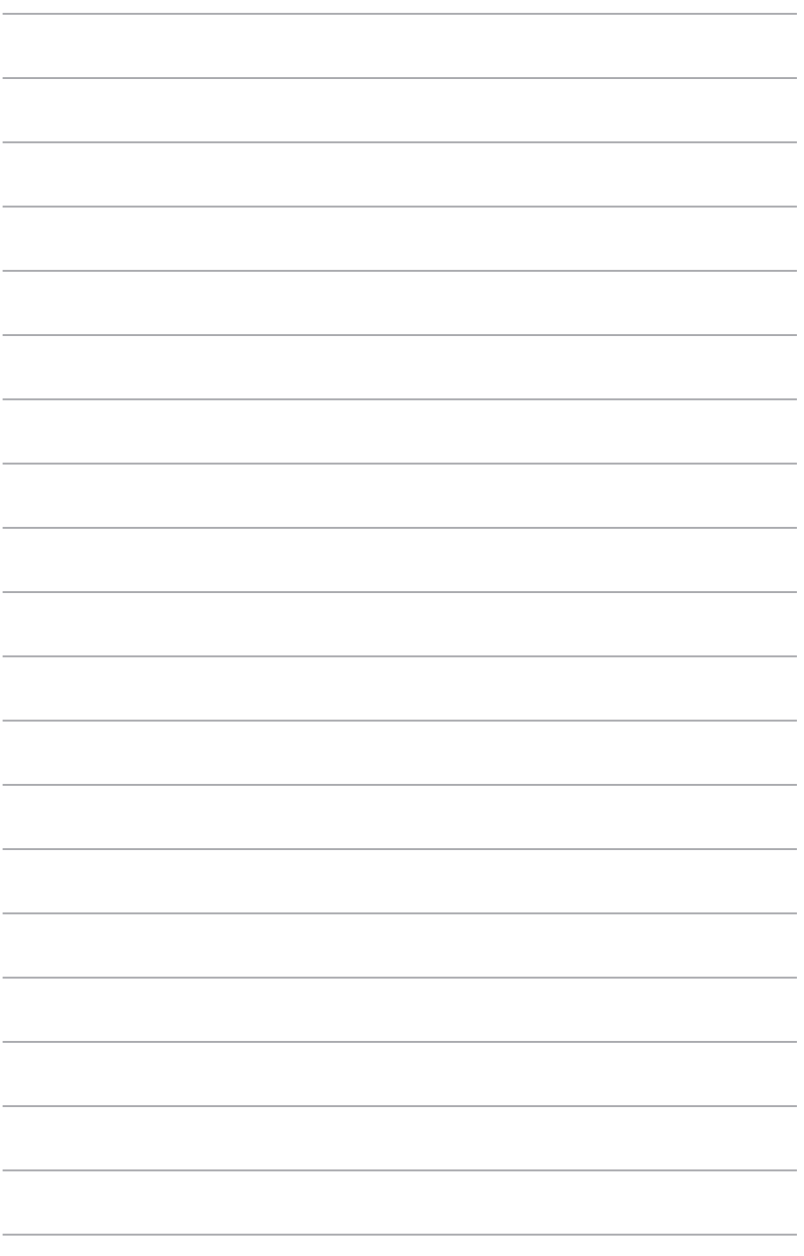

## <span id="page-12-0"></span>**Kapittel 1 Komme i gang**

## **Velkommen!**

Takk for at du kjøpte ASUS stasjonær PC!

ASUS stasjonær PC gir banebrytende prestasjon, uhemmet pålitelighet og brukersentrerte verktøy. Alle disse verdiene er bygd inn i en slående futuristisk og stilig systemkasse.

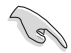

Les ASUS-garantikortet før du setter opp ASUS stasjonær PC.

## **Bli kjent med datamaskinen**

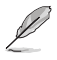

Illustrasjoner er kun for referanse. Portene og deres plasseringer, og fargen på kabinettet varierer med ulike modeller.

#### **Frontpanelet**

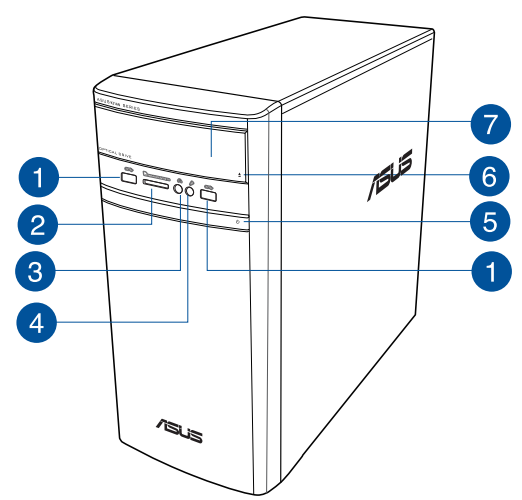

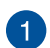

**USB 2.0-porter.** Disse Universal Serial Bus 2.0 (USB 2.0)-portene kobles til USB2.0 enheter som en mus, skriver, skanner, kamera, PDA og annet.

 $\boxed{2}$ 

**Kortspor for MultiMediaCard (MMC) / xD-PictureCard (XD) / Secure Digital™ (SD) / High Capacity Secure Digital™ (SDHC) / Memory Stick Pro™ (MS/PRO).** Sett et minnekort som støttes inn i dette sporet.

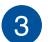

**Hodetelefonkontakt** . Denne porten kobles til en hodetelefon eller høyttaler. støttes av ASUS Audio Wizard.

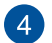

**Mikrofonkontakt** . Denne porten kobles til en mikrofon.

6

**Av/på-knapp** Trykk på denne knappen for å slå på datamaskinen.

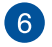

**Utløserknapp for optisk diskstasjon.** Trykk på denne knappen for å løse ut skuffen til den optiske stasjonen.

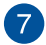

**Optisk stasjonsspor.** Det er en optisk stasjon i dette sporet.

#### **Bakpanelet**

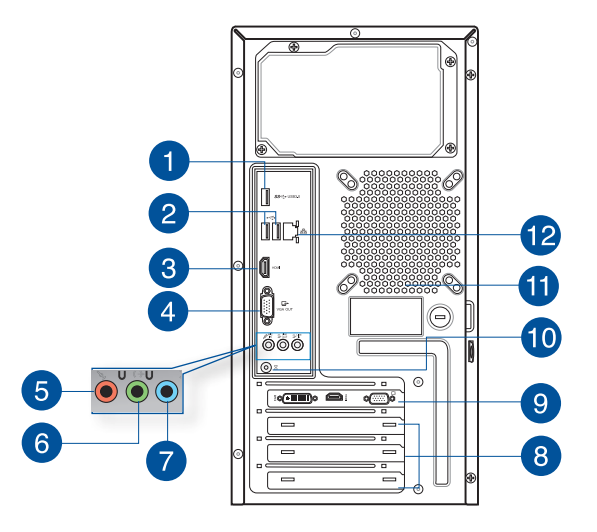

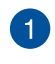

**USB 3.0-porter.** Disse Universal Serial Bus 3.0 (USB 3.0)-portene kobles til USB 3.0-enheter som en mus, skriver, skanner, kamera, PDA og annet.

- IKKE koble til et tastatur/mus til en USB 3.0-port når du installerer Windows<sup>-</sup>-operativsystemet.
- På grunn av begrensinger til USB 3.0-kontrolleren, kan kun USB 3.0-enheter brukes under Windows"-operativsystemer og etter installasjon av USB 3.0-driveren.
- USB 3.0-enheter kan kun brukes for dataoppbevaring.
- Vi anbefaler sterkt at du kobler USB 3.0-enheter til USB 3.0-porter for raskere og bedre ytelse for USB 3.0-enhetene.

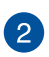

**USB 2.0-porter.** Disse Universal Serial Bus 2.0 (USB 2.0)-portene kobles til USB2.0 enheter som en mus, skriver, skanner, kamera, PDA og annet.

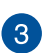

**HDMI™-port.** Denne porten er for en High-Definition Multimedia Interface (HDMI™) kontakt og er HDCP-kompatibel og tillater avspilling av HD DVD, Blu-ray og annet beskyttet innhold.

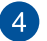

**VGA-port.** Denne porten er for VGA-kompatible enheter som en VGA-skjerm.

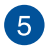

**Mikrofon-port (rosa)**. Denne porten kobles til en mikrofon.

**Linje ut-port (limegrønn).** Denne porten kobles til en hodetelefon eller høyttaler. I en 4.1, 5.1 eller 7.1-kanalkonfigurajson, blir funksjonen til denne porten Fremre høyttalerutgang.

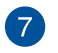

 $6^{\circ}$ 

**Linje inn-port (lyseblå).** Denne porten kobles til en videospiller, CD, DVD-spiller eller annen lydkilde.

Henvis til lydkonfigurasjonstabellen under for funksjonen til lydportene i en 2.1, 4.1, 5.1 eller 7.1-kanalkonfigurasjon.

#### **Audio 2.1, 4.1, 5.1, eller 7.1-kanalskonfigurasjon**

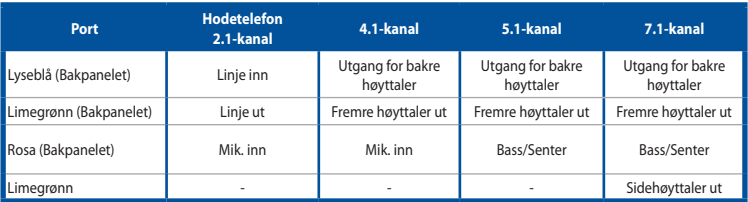

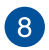

**Utvidelsesbrakett.** Fjern utvidelsesbraketten når du installerer et utvidelseskort.

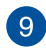

10

**ASUS-grafikkort (kun på utvalgte modeller).** Skjermutgangsportene på dette ekstra ASUS-grafikkortet kan variere med forskjellige modeller.

**Likestrøm inn-port** Sett strømadapteren inn i denne porten.

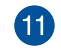

**Luftventiler.** Disse er for luftventilasjon.

IKKE blokker luftventilene på kassen. Alltid ha tilstrekkelig ventilasjon for datamaskinen.

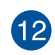

**LAN (RJ-45)-port.** Denne porten tillater en gigabit tilkobling til et lokalt nettverk (LAN) gjennom en nettverkshub.

#### **LED-indikatorer på LAN-port**

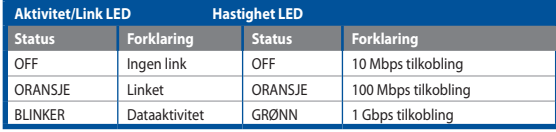

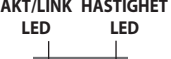

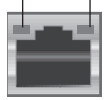

**LAN-port**

## <span id="page-16-0"></span>**Sette opp datamaskinen**

Denne delen guider deg gjennom tilkoblingen til hovedmaskinvareenhetene, som den eksterne skjermen, tastatur, mus og strømledning, til datamaskinen.

#### **Koble til en ekstern skjerm**

#### **Bruke ASUS-grafikkortet (kun på utvalgte modeller)**

Koble skjermen til skjermutgangsporten på det diskrete ASUS-grafikkortet.

#### **For å koble en ekstern skjerm til med ASUS-grafikkortet:**

- 1. Koble en skjerm til en skjermutgangsport på ASUS-grafikkortet.
- 2. Koble skjermen til en strømkilde.

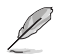

Skjermutgangsportene på ASUS-grafikkortet kan variere med forskjellige modeller.

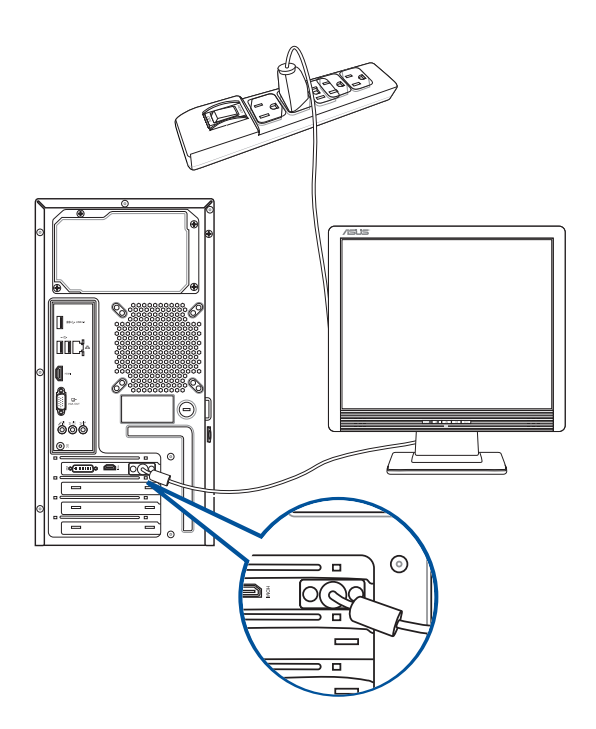

#### **Bruke skjermutgangsportene på kortet**

Koble skjermen til skjermutgangsporten på kortet.

#### **For å koble til en ekstern skjerm med skjermutgangsportene på kortet:**

- 1. Koble en VGA-skjerm til VGA-porten, eller en DVI-D-skjerm til DVI-D-porten, eller en HDMI™ skjerm til HDMI™-porten på bakpanelet til datamaskinen.
- 2. Koble skjermen til en strømkilde.

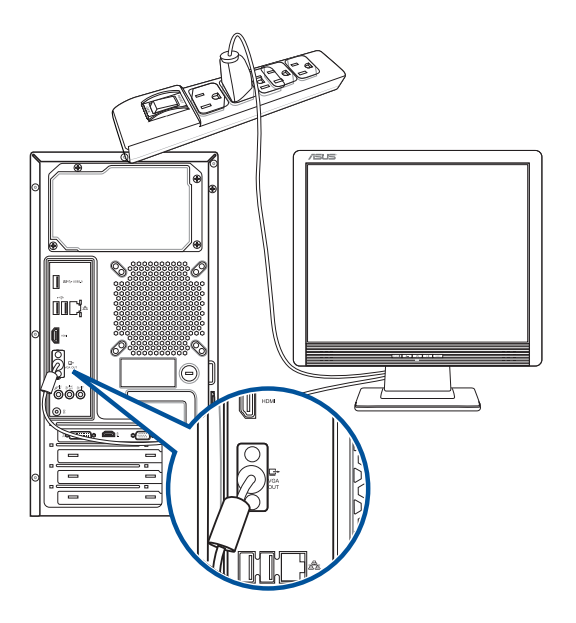

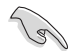

- Hvis datamaskinen din leveres med et ASUS-grafikkort, er grafikkortet satt som den primære skjermenheten i BIOS. Derfor må du koble skjermen til en skjermutgangsport på grafikkortet.
- For å koble til flere eksterne skjermer til datamaskinen, se **Koble til flere eksterne skjermer** i kapittel 2 i denne brukerhåndboken for mer informasjon.

#### **Koble et USB-tastatur og en USB-mus**

Koble et USB-tastatur og en USB-mus til USB-portene på bakpanelet til datamaskinen.

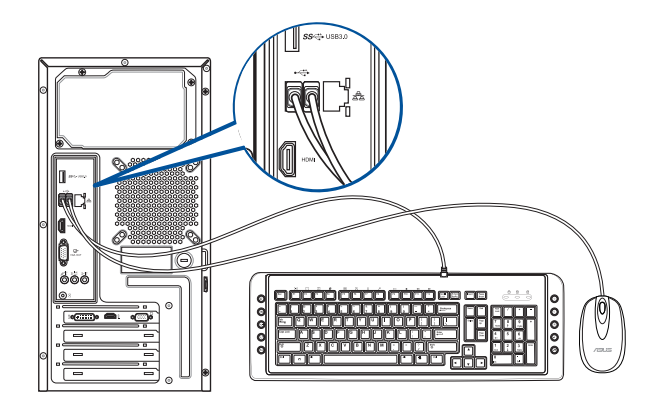

#### **Koble til strømledningen**

Koble én ende av strømledningen til strømkontakten på bakpanelet til datamaskinen og den andre enden til en strømkilde.

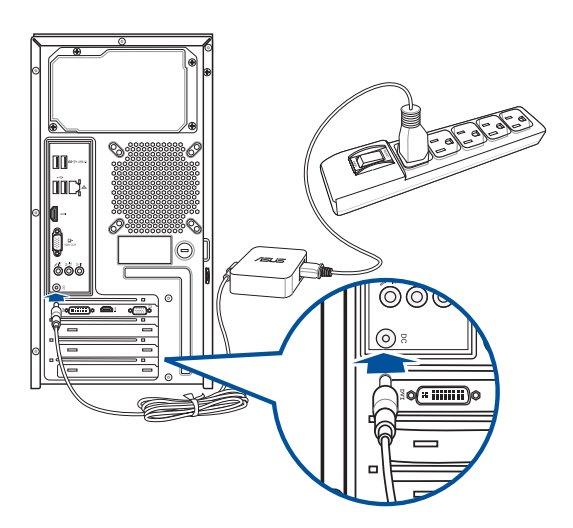

## <span id="page-19-0"></span>**Slå datamaskinen PÅ**

Denne delen beskriver hvordan du slår på datamaskinen etter at du har satt opp datamaskinen.

#### **Slik slår du PÅ datamaskinen:**

- 1. Slå på strømmen.
- 2. Slå PÅ skjermen.
- 3. Trykk på av/på-knappen på datamaskinen.

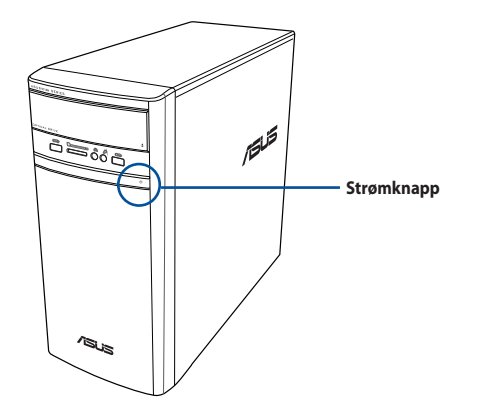

4. Vent til operatisystemet lastes inn automatisk.

# <span id="page-20-0"></span>**Kapittel 2**

## **Koble enheter til datamaskinen**

## **Koble til en USB-lagringsenhet**

Denne stasjonære PC-en har USB 2.0/1.1-porter på både front- og bakpanelene og USB 3.0-porter på bakpanelet. USB-portene lar deg koble til USB-enheter som lagringsenheter.

#### **Slik kobler du til en USB-lagringsenhet:**

• Sett inn USB-lagringsenheten i datamaskinen.

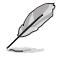

Du kan aktivere eller deaktivere den fremre og bakre USB 2.0-og USB 3.0-porten enkeltvis fra BIOS Setup. Se **Configuring the USB ports using the BIOS (Konfigurering av USB-portene ved hjelp av BIOS)**-avsnittet, kapittel 3 i denne bruksanvisningen for flere detaljer.

### **Frontpanelet Bakpanelet**

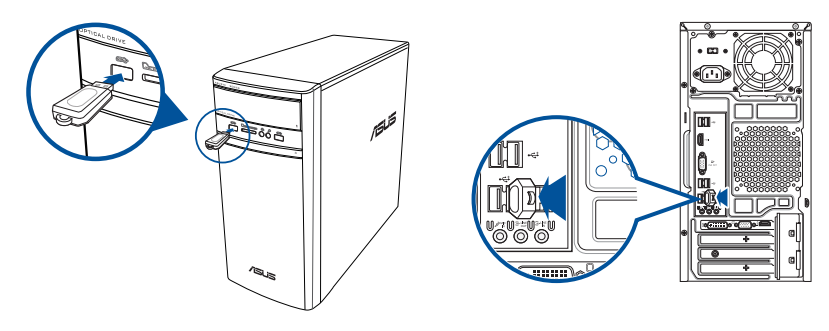

## **Fjerne en USB-lagringsenhet**

**Slik fjerner du en USB-lagringsenhet på Windows® 8.1:**

- 1. Fra Windows<sup>®</sup>-startskjermen, klikk på **Desktop (Skrivebord)** for å starte skrivebordsmodusen.
- 2. Klikk på ffra oppgavelinjen, klikk deretter på **Eject [Name of USB Drive] (Løs ut [Navn på USB-stasjon]).**

ASUS K31AN / A31AN / F31AN 21

3. Når meldingen **Safe to Remove Hardware (Trygt å fjerne maskinvare)**, fjerner du USB-lagringsenheten fra datamaskinen.

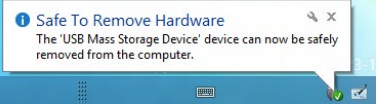

## <span id="page-21-0"></span>**Fjerne en USB-lagringsenhet**

**Slik fjerner du en USB-lagringsenhet på Windows® 10:**

- 1. Klikk  $\blacktriangle$ , klikk deretter **folta Kundows-oppgavelinjen på datamaskinen**, og klikk til slutt **Eject (Løs ut)**.
- 2. Når meldingen **Safe to Remove Hardware (Trygt å fjerne maskinvare)**, fjerner du USBlagringsenheten fra datamaskinen

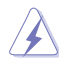

JANGAN lepaskan perangkat penyimpanan USB saat transfer data sedang berlangsung. Jika dilakukan, data dapat hilang atau perangkat penyimpanan USB dapat mengalami kerusakan.

## **Koble til mikrofon og høyttalere**

Denne stasjonære PC-en leveres med mikrofonporter og høyttalerporter på både front- og bakpanelene. Lyd I/O-portene på bakpanelet lar deg koble til 2.1-kanal, 4.1-kanal, 5.1-kanal og 7.1-kanal stereohøyttalere.

#### **Koble til hodetelefon og mikrofon**

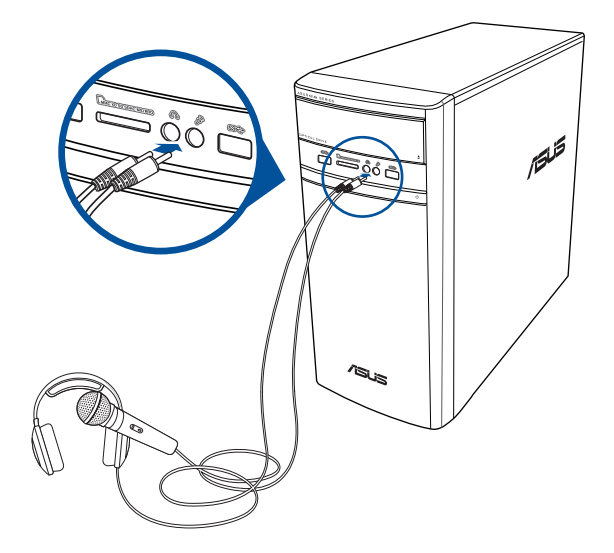

**Koble til 2.1-kanal høyttalere**

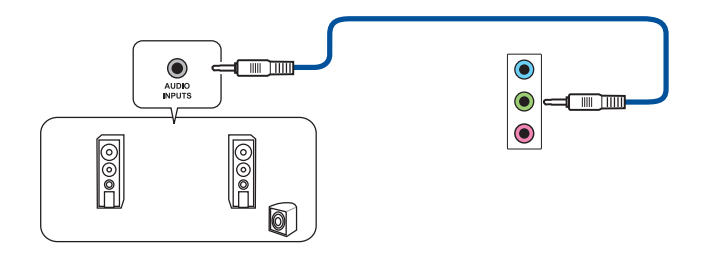

**Koble til 4.1-kanal høyttalere**

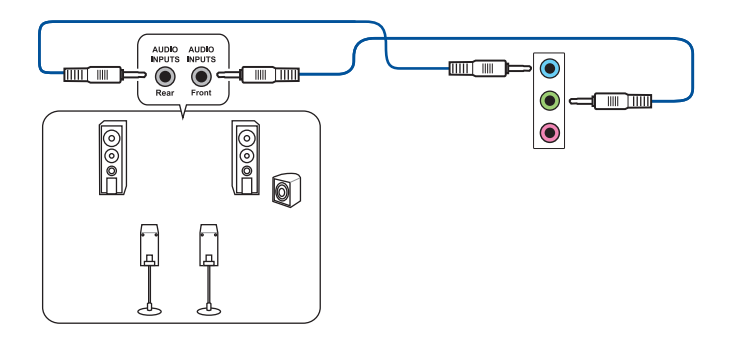

**Koble til 5.1-kanal høyttalere**

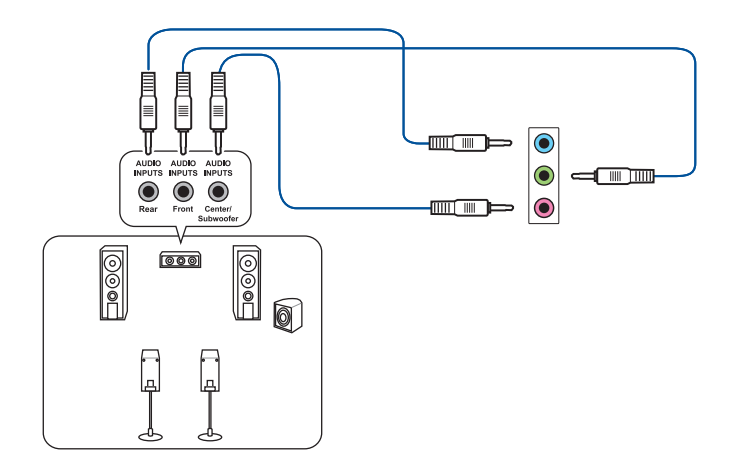

### **Koble til 7.1-kanal høyttalere**

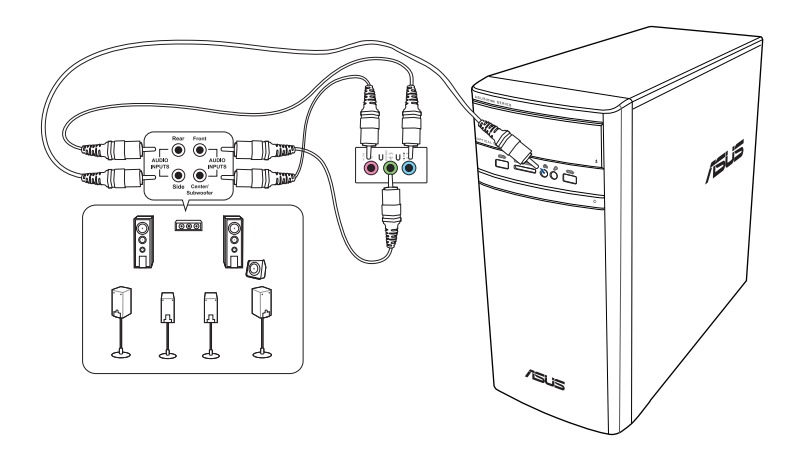

## <span id="page-24-0"></span>**Koble til flere eksterne skjermer**

Din stasjonære PC kan leveres med VGA, HDMI™ eller DVI-porter og lar deg koble til flere eksterne skjermer.

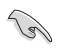

Når et grafikkort er installert i datamaskinen, kobler du skjermene på utgangsportene til grafikkortet.

#### **Sette opp flere skjermer**

Når du bruker flere skjermer, kan du stille inn visningsmoduser. Du kan bruke den ekstra skjermen som en kopi av hovedskjermen din, eller som en forlengelse av Windows-skrivebordet.

#### **Slik setter du opp flere skjermer:**

- 1. Slå av datamaskinen.
- 2. Koble de to skjermene til datamaskinen og koble strømledningene til skjermene. Se **Sette opp datamaskinen** i Kapittel 1 for detaljer om hvordan du kobler en skjerm til datamaskinen.

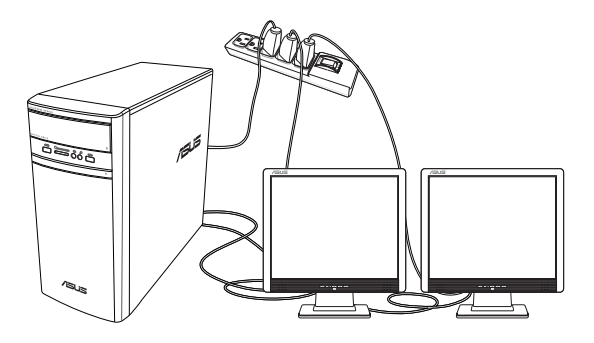

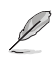

For noen grafikkort, vil kun skjermen som er satt til å være primærskjermen ha visning under POST. Den doble skjermfunksjonen virker kun i Windows.

- <span id="page-25-0"></span>3. Slå på datamaskinen.
- 4. Konfigurere skjerminnstillingene.

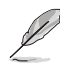

- Du finner mer informasjon om hvordan du konfigurerer skjerminnstillingene i Hjelp og støtte for Windows® 8.1/10.
- For noen grafikkort, vil kun skjermen som er satt til å være primærskjermen ha visning under POST. Den doble skjermfunksjonen virker kun i Windows.

## **Koble til en HDTV**

Koble en High Definition TV (HDTV) til HDMI™-porten på datamaskinen.

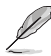

- Du trenger en HDMI™-kabel for å koble til HDTV-en og datamaskinen. HDMI™-kabelen kjøpes separat.
- For å få best visning, må du sørge for at HDMI™-kabelen er kortere enn 15 meter.

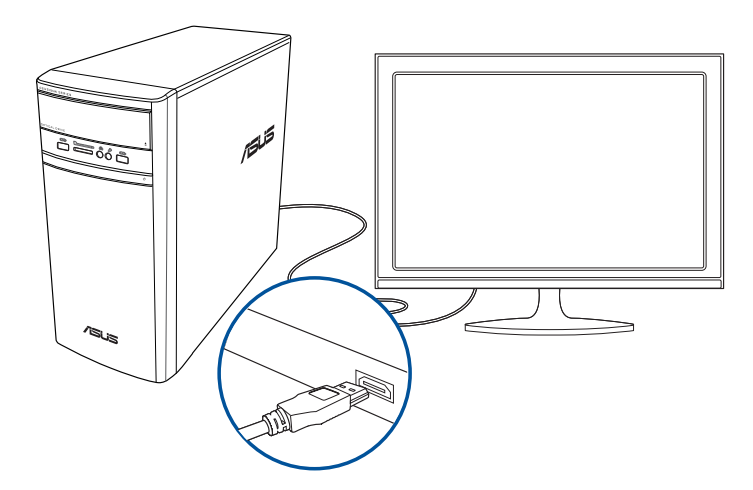

## <span id="page-26-0"></span>**Kapittel 3 Bruke datamaskinen**

## **Korrekt sittestilling når du bruker din stasjonære PC**

Når du bruker din stasjonære PC må du sitte riktig så du forhindrer slitasje på håndledd, hender og andre ledd eller muskler. Denne delen gir deg tips om hvordan du unngå fysisk ubesvær og mulig skade mens du bruker og har det gøy med den stasjonære PC-en.

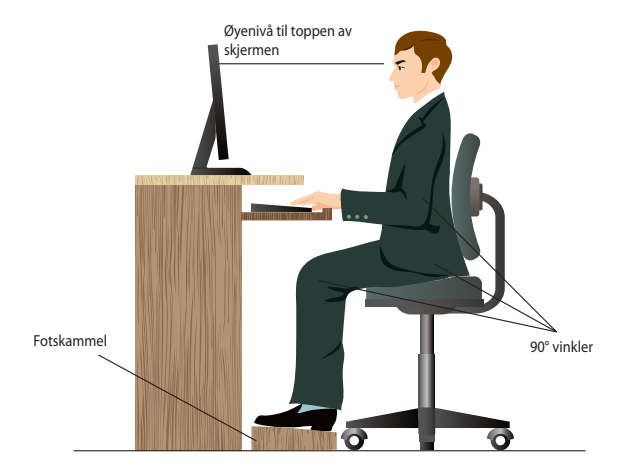

#### **Slik sitter du riktig:**

- Plasser kontorstolen din slik at albuene er ved eller litt over tastaturet for en komfortabel skriveposisjon.
- Juster høyden på stolen din for å sørge for at knærne dine er litt høyere enn hoftene slik at baksiden av lårene slapper av. Hvis nødvendig, bruk en fotskammel til å heve knærne.
- Juster ryggen på stolen slik at du har god støtte for nedre del av ryggraden og slik at du sitter noe lent bakover.
- Sitt opp med knærne, albuene og hoftene i en omtrentlig vinkel på 90° når du sitter ved PCen.
- Plasser skjermen rett foran deg, og snu toppen på skjermen jevnt med øyenivået ditt slik at øynene ser litt nedover.
- Hold musen nært tastaturet, og hvis nødvendig, bruk en håndleddspute for støtte og hvile for håndleddene mens du skriver.
- Bruk din stasjonære PC i et område med komfortabel belysning, og hold den borte fra skinn som vinduer og direkte sollys.
- Ta ofte små pauser fra den stasjonære PC-en.

## <span id="page-27-0"></span>**Bruke minnekortleseren**

Digitale kameraer og andre digitale bildeenheter bruker minnekort, eller media, til lagring av digitale bildefiler. Med den innebygde kortleseren på frontpanelet til systemet kan du lese fra og skrive til forskjellige minnekortstasjoner.

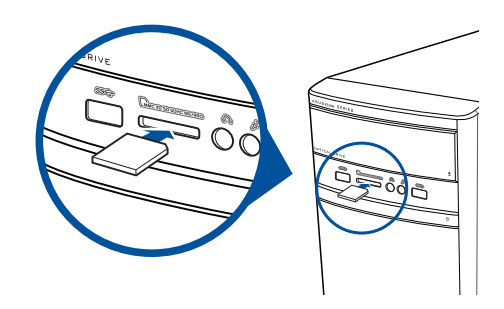

#### **Slik kan du bruke minnekortet:**

- 1. Sett inn minnekortet i kortsporet.
- 
- Et minnekort er laget slik at det kun passer inn i én retning. IKKE tving et kort inn i en kortplass for å unngå skade på kortet.
- Du kan legge medier i ett eller flere av kortsporene, og bruke mediene hver for seg. Legg bare ett minnekort i et spor om gangen.
- 2. Velg et program fra AutoPlay (Autokjør)-vinduet for å få tilgang til filene dine.

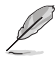

- I Windows® 8.1: Hvis autospill IKKE er aktivert på datamaskinen, holder du musepekeren over nedre venstre hjørne av Windows"-skrivebord og høyreklikker deretter på Start-skjermens miniatyrbilde. Fra hurtigmenyen, klikk på **File Explorer (Filutforsker)**, og dobbeltklikk deretter på minnekortikonet for tilgang til data på det.
- I Windows® 10: Hvis autospill IKKE er aktivert på datamaskinen, Fra hurtigmenyen, klikk på **File Explorer (Filutforsker),** og dobbeltklikk deretter på minnekortikonet for tilgang til data på det.
- Hver kortplass har et eget stasjonsikon som vises på File Explorer (Filutforsker)-skjermen.
- 3. Når du er ferdig, høyreklikk på minnekort-stasjonsikonet på Computer (Datamaskin) skjermen, klikk på **Eject (Løs ut)**, og fjern deretter kortet.

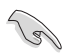

Aldri fjern kort mens eller rett etter lesing, kopiering, formatering eller sletting av data på kortet, ellers kan det oppstå tap av data.

**NORSK**

## <span id="page-28-0"></span>**Bruke den optiske stasjonen**

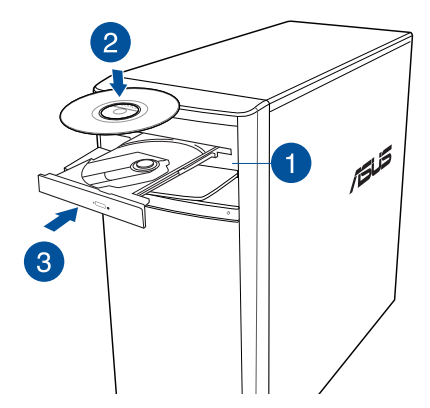

### **Sette inn en optisk plate**

#### **Slik setter du inn en optisk plate:**

- 1. Mens systemet er på, trykk på utløserknappen under dekslet på stasjonsskuffen for å åpne skuffen.
- 2. Legg platen forsiktig ned i skuffen med tekstsiden opp.
- 3. Trykk på skuffen for å lukke den.
- 4. Velg et program fra AutoPlay (Autokjør)-vinduet for å få tilgang til filene dine.

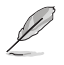

Dersom autokjør IKKE er aktivert på datamaskinen, får du tilgang til dataen på en optisk disk på følgende måte:

- I Windows" 8.1, hold musepekeren din over nedre venstre hjørne av Windows"skrivebordet og høyreklikk deretter på Start-skjermens miniatyrbilde. Fra **hurtigmenyen**, klikk Filutforsker og dobbeltklikk deretter CD/DVD-stasjonsikonet.
- I Windows® 10, Fra Start-menyen klikker du **File Explorer (Filutforsker)**, så dobbeltklikker du ikonet for CD/DVD.

#### **Fjerne en optisk disk**

#### **Slik fjerner du en optisk disk:**

- 1. Mens systemet er på, gjør ett av følgende for å løse ut skuffen:
	- Trykk på utløserknappen under dekslet på stasjonsskuffen.
	- Løse ut skuffen fra Windows® 8.1/10-systemet:
		- I Windows® 8.1, Høyreklikk på CD/DVD-stasjonsikonet på **Computer (Datamaskin)** skjermen, og klikk deretter på **Eject (Løs ut)**.
		- II Windows® 10,Fra Start-menyen klikker du **File Explorer (Filutforsker)**, så høyreklikker du ikonet for CD/DVD og klikker **Eject (Løs ut)**.
- 2. Ta platen ut fra skuffen.

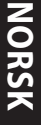

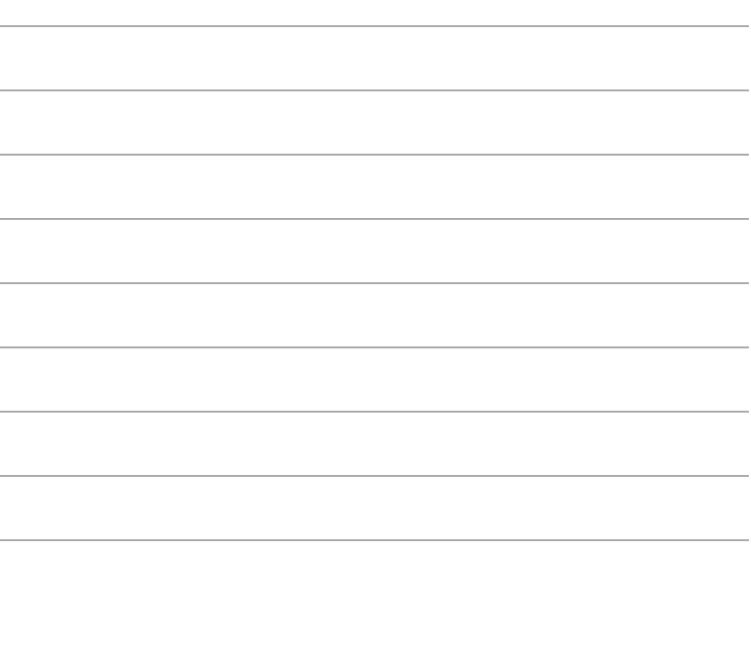

÷.

## <span id="page-30-0"></span>**Kapittel 4 Koble til Internett**

## **Kabel forbindelse**

Bruk en RJ-45-kabel til å koble datamaskinen til DSL/kabelmodem eller et lokalt nettverk (LAN).

## **Koble til via et DSL/kabelmodem**

#### **Slik kobler du til via et DSL/kabelmodem:**

1. Sett opp DSL/kabelmodemet.

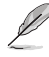

Henvis til dokumentasjonen som fulgte med DSL/kabelmodem.

2. Koble én ende av en RJ-45-kabel til LAN (RJ-45)-porten på bakpanelet til datamaskinen og den andre enden til en DSL/kabelmodem.

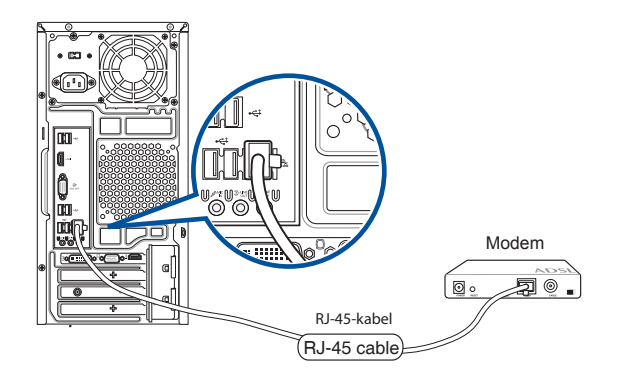

- 3. Slå på DSL/kabelmodemet og datamaskinen.
- 4. Konfigurer de nødvendige Internett-tilkoblingsinnstillingene.

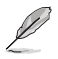

- Kontakt nettverksadministratoren din for detaljer eller hjelp ved oppsett av Internettilkoblingen.
- For flere detaljer, se delene **Konfigurere en dynamisk IP/PPPoE-nettverksforbindelse** eller **Konfigurere en statisk IP-nettverksforbindelse.**

#### **Koble til via et lokalt nettverk (LAN)**

#### **Slik kobler du til via et LAN:**

1. Koble én ende av en RJ-45-kabel til LAN (RJ-45)-porten på bakpanelet til datamaskinen og den andre enden til LAN-nettverket.

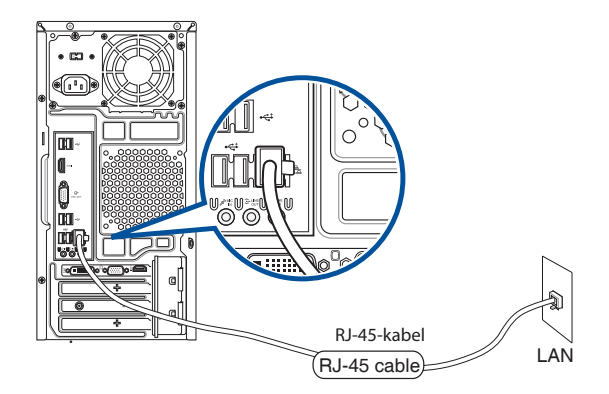

- 2. Slå på datamaskinen.
- 3. Konfigurer de nødvendige Internett-tilkoblingsinnstillingene.

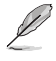

- Kontakt nettverksadministratoren din for detaljer eller hjelp ved oppsett av Internettilkoblingen.
- For flere detaljer, se delene **Konfigurere en dynamisk IP/PPPoE-nettverksforbindelse** eller **Konfigurere en statisk IP-nettverksforbindelse.**

#### **Konfigurere en dynamisk IP/PPPoE-nettverksforbindelse For å konfigurere en dynamisk IP/PPPoE-nettverksforbindelse:**

1. Åpne **Nettverks- og delingssenter** i Windows® 8.1/10-systemet..

#### **Windows® 8.1**

- Gjør det på én av disse to måtene::
	- Fra Windows® -oppgavelinjen, høyreklikk nettverksikonet og klikk på **Open Network and Sharing Center (Åpne nettverks- og delingssenter)**.

\*⊪

• Fra startskjermen, klikk på **Desktop (Skrivebord)** for å starte skrivebordsmodusen.

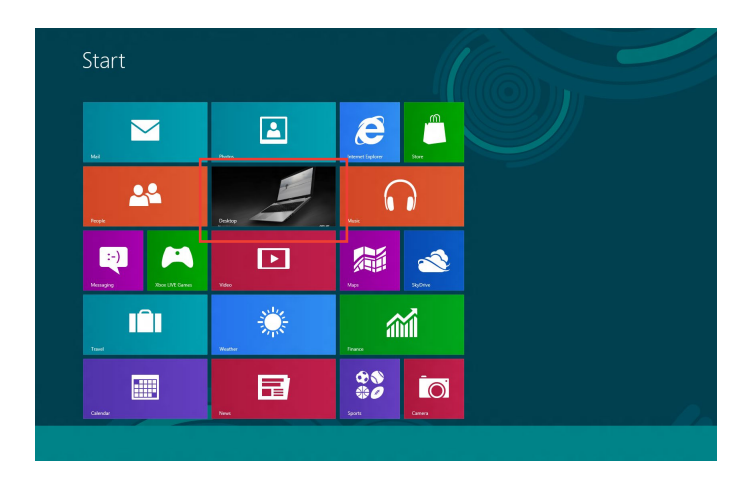

#### **Windows® 10**

- Gjør det på én av disse to måtene::
	- Fra oppgavelinjen høyreklikker du , så klikker du **Open Network and Sharing Center (Åpne Nettverks- og delingssenter)**.
	- Fra Start-menyen klikker du **Settings (Innstillinger) > Network & Internet (Nettverk og Internett) > Ethernet > Network and Sharing Center (Nettverks- og delingssenter)**.
- 2. Fra skjermen Åpne nettverks- og delingssenter klikker du **Change Adapter settings (Endre adapterinnstillinger)**.
- 3. Høyreklikk LAN og velg **Properties (Egenskaper).**
- 4. Klikk på **Internet Protocol versjon 4 (TCP/ IPv4)** og klikk **Properties (Egenskaper).**

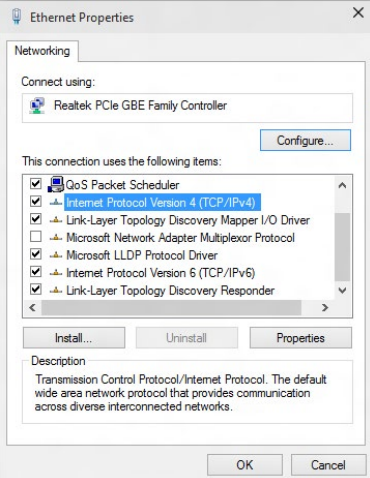

5. Klikk Obtain an I**P address automatically (Motta IP-adresse automatisk)** og klikk på **OK.**

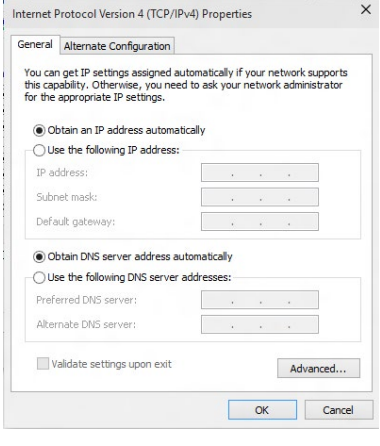

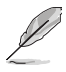

Fortsett til de neste trinnene hvis du bruker PPPoE-forbindelse.

- 6. Gå tilbake til **Network and Sharing Center (Nettverks- og delingssenter)** og klikk på **Set up a new connection or network (Sett opp en ny tilkobling eller nettverk).**
- 7. Velg **Connect to the Internet (Koble til Internett)** og klikk **Next (Neste).**

- 8. Velg **Broadband (PPPoE) (Bredbånd)**, og klikk **Next (Neste)**.
- 9. Følg instruksjonene på skjermen for å fullføre oppsettet.

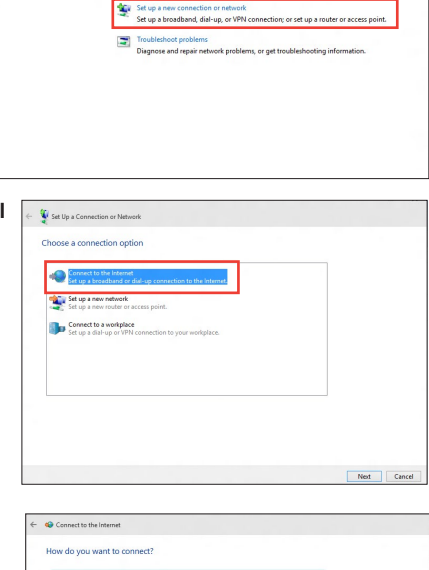

View your basic network information and set up connections

View your active networks<br>You are currently not connected to any networks

v Pa Search Control Pane

.<br>Network and Sharing Center

and the company

Change adapter settings Change advanced sharing

The complete and internet > Network and Sharing Center

oadband (PPPoE)<br>mart uring 09, or ceble that reg that this computer is not set up to us

#### **Konfigurere en statisk IPnettverksforbindelse**

#### **Konfigurere en statisk IP-nettverksforbindelse:**

- 1. Gjenta trinn 1 til 4 i det forrige avsnittet **Configuring a dynamic IP/PPPoE network connection** (Konfigurere en dynamisk IP/ PPPoE-nettverksforbindelse).
- 2 Klikk på **Use the following IP address (Bruk følgende IP-adresse)**.
- 3. Legg inn IP-adressen, subnettmaske og gateway fra din tjenesteleverandør.
- 4. Hvis nødvendig, angi foretrukket DNSserveradresse og alternativ adresse.
- 5. Når du er ferdig, klikk på **OK**.

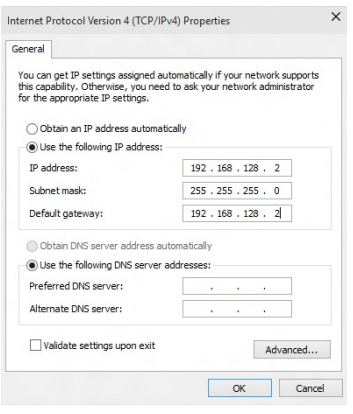

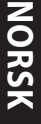

## <span id="page-36-0"></span>**Kapittel 5 Feilsøkin**

## **Feilsøking**

Dette kapitlet presenterer noen problemer du kanskje møter på og mulige løsninger på dem.

#### **? Min datamaskin kan ikke slås på og strøm-LED-en på frontpanelet lyser ikke opp**

- Sjekk om datamaskinen er riktig koblet til.
- Sjekk om stikkontakten fungerer.
- Sjekk om strømforsyningsenhete er slått på. Henvis til **Slå datamaskinen PÅ** i kapittel 1.

#### **? Min datamaskin låser seg.**

- Gjør følgende for å lukke programmene som ikke svarer:
	- 1. Trykk samtidig på <Alt> + <Ctrl> + <Delete>-tastene på tastaturet, klikk deretter på **Task Manger (oppgavebehandling)**.
	- 2. Velg programmet som ikke svarer, og klikk deretter **End Task (Avslutt oppgave)**.
- Hvis tastaturet ikke svarer. Trykk og hold inne strømknappen på toppen av kassen til datamaskinen slås av. Trykk deretter på strømknappen for å slå den på.

#### **? Jeg kan ikke koble til et trådløst nettverk med ASUS WLAN-kortet (kun på utvalgte modeller)?**

- Sørg for at du skriver inn riktig nettverkssikkerhetsnøkkel for det trådløse nettverket som du vil koble til.
- Koble de eksterne antennene (valgfritt) til antennekontaktene på ASUS WLANkortet og plasser antennene på toppen av datamaskinkassen for best trådløs ytelse.

#### **? Piltastene på talltastaturet fungerer ikke.**

Kontroller om Num Lock LED-en er slukket. Når Num Lock LED-en er tent, brukes tastene på talltastaturet kun for inntasting av tall. Trykk på Num Lock-tasten for å slå av LED-en hvis du vil bruke piltastene på talltastaturet.

#### **? Ingen visning på skjermen.**

- Kontroller om skjermen er slått på.
- Sørg for at skjermen er riktig koblet til videoutgangsporten på datamaskinen.
- Hvis datamaskinen leveres med et diskret grafikkort, sørg for at du kobler skjermen til en videoutgangsport på det diskrete grafikkortet.
- Sjekk om noen av pinnene på skjermvideokontakten er bøyd. Hvis du oppdager bøyde pinner, må du skifte ut kabelen.
- Sjekk om skjermen er koblet riktig til en strømkilde.
- Du finner ytterligere feilsøkingsinformasjon i dokumentasjonen som fulgte med skjermen.

#### **? Når du bruker flere skjermer, har kun én skjerm visning.**

- Sørg for at begge skjermene er slått på.
- Under POST, har kun skjermen som er koblet til VGA-porten ha visning. Den doble skjermfunksjonen virker kun i Windows.
- Når et grafikkort er installert på datamaskinen, må du sørge for at du kobler skjermene på utgangsportene til grafikkortet.
- Sjekk om innstillingene for flere skjermer stemmer.

#### **? Min datamaskin kan ikke registrere min USB-lagringsenhet.**

- Første gang du kobler USB-lagringsenheten til datamaskinen, installerer Windows automatisk drivere for den. Vent en stund og gå til Min datamaskin for å sjekke om USB-lagringsenheten er registrert.
- Koble USB-lagringsenheten din til en annen datamaskin for å teste om USBlagringsenheten er ødelagt eller er feil.

#### **? Jeg vil gjenopprette eller angre endringer til datamaskinens systeminnstillinger uten å påvirke mine personlige filer eller data.**

#### <u>**I** Windows<sup>:</sup> 8.1:</u>

Du kan bruke Windows® 8.1 **Refresh everything without affecting your files (Oppdater alt uten å påvirke filene)**-gjenopprettingsalternativet for å gjenopprette eller angre endringer av datamaskinens systeminnstillinger uten å påvirke din personlige data som dokumenter eller fotoer. For å bruke dette gjenopprettingsalternativet, klikk på **Settings (Innstillinger) > PC Settings (Innstillinger) > Update and Recovery (Oppdatering og gjenoppretting) > Recovery (Gjenoppretting)** fra Charms-verktøylinjen, velg **Refresh everything without affecting your files (Oppdater alt uten å påvirke filene dine)**, og klikk på **Get Started (Kom i gang)**.

#### <u>I Windows-ْ 10:</u>

Du kan bruke Windows® 10 **Refresh everything without affecting your files (Oppdater alt uten å påvirke filene)**-gjenopprettingsalternativet for å gjenopprette eller angre endringer av datamaskinens systeminnstillinger uten å påvirke din personlige data som dokumenter eller fotoer. For å bruke dette gjenopprettingsalternativet, klikk på **Settings (Innstillinger) >Update and Recovery (Oppdatering og gjenoppretting) > Recovery (Gjenoppretting)** fra Start-menyen, velg **Refresh everything without affecting your files (Oppdater alt uten å påvirke filene dine)**, og klikk på **Get Started (Kom i gang)**.

#### **? Bildet på HDTV-en er strukket.**

• Det forårsakes av de forskjellige oppløsninger på skjermen og HDTV-en din. Tilpass skjermoppløsningen slik at den passer med HDTV-en. Slik endrer du skjermoppløsningen:

#### <u> I Windows 8.1:</u>

 Gjør ett av følgende for å åpne **Screen Resolution (Skjermoppløsning)** innstillingsskjermen:

#### Fra Start-skjermen

a) Åpne Alle apper-skjermen og fest Kontrollpanel på Metro Start-skjermen.

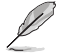

For detaljer, henvis til Feste en app på Start-skjermen fra delen Arbeide med Windowsapper.

b) Fra Kontrollpanel, klikk på A**djust screen resolution (Juster skjermoppløsning)** under **Appearance and Personalization (Utseende og tilpasning)**.

#### Fra Skrivebord-modusskjermen

- a) Åpne Skrivebord-modus fra Start-skjermen.
- b) Høyreklikk hvor som helst på Skrivebord-modusskjermen. Når hurtigmenyen vises, klikk på **Personalize (Tilpass) > Display (Skjerm) > Change display settings (Endre skjerminnstillinger)**.

#### **I Windows® 10**

• Fra Start-menyen klikker du **Settings (Innstillinger) > System > Display (Skjerm).**

#### **? Det kommer ingen lyd fra høyttalerne.**

- Sørg for at du kobler høyttalerne til Line out (linje ut)-porten (limegrønn) på frontpanelet eller bakpanelet.
- Sjekk om høyttaleren er koblet til en strømkilde og er slått på.
- Justere høyttalervolumet.
- Sørg for at datamaskinens systemlyder ikke er dempet.
	- Hvis den er dempet, vises volumikonet som  $\mathbb{I}$ , For å aktivere systemlydene, klikk på **f**ra Windows-meldingsområdet, og klikk på **de** .
	- Hvis det ikke er dempet, klikk på  $\ket{\ket{\cdot}}_{\text{oq}}$  dra glideren for å justere volumet.
- Koble høyttalerne til en annen datamaskin for å teste om høyttalerne fungerer.

#### **? DVD-stasjonen kan ikke lese en plate.**

- Kontroller at platen er satt inn med etikettsiden vendt opp.
- Sjekk om platen er satt i midten av skuffen, spesielt hvis platen har en unormal størrelse eller form.
- Sjekk om platen er ripete eller skadet.

#### **? DVD-stasjonens utløserknapp svarer ikke.**

1 I Windows® 8.1, Høyreklikk på CD/DVD-stasjonsikonet på Computer (Datamaskin) skjermen, og klikk deretter på **Eject (Løs ut).**

II Windows®10, fra Start-menyen klikker du **File Explorer (Filutforsker).**

2. Høyreklikk på **VDEL HALLETTER HALLET**, klikk deretter på **Eject (Løs ut)** fra menyen.

**NORSK**

### **Strøm**

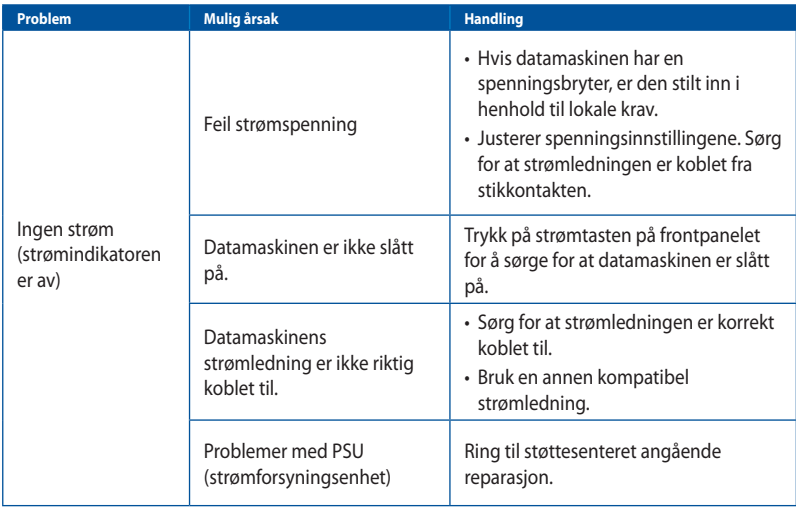

## **Vis**

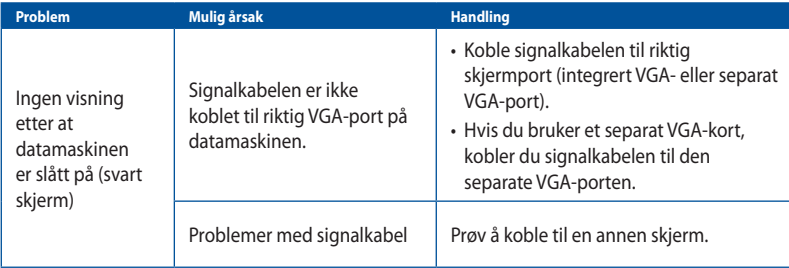

## **LAN**

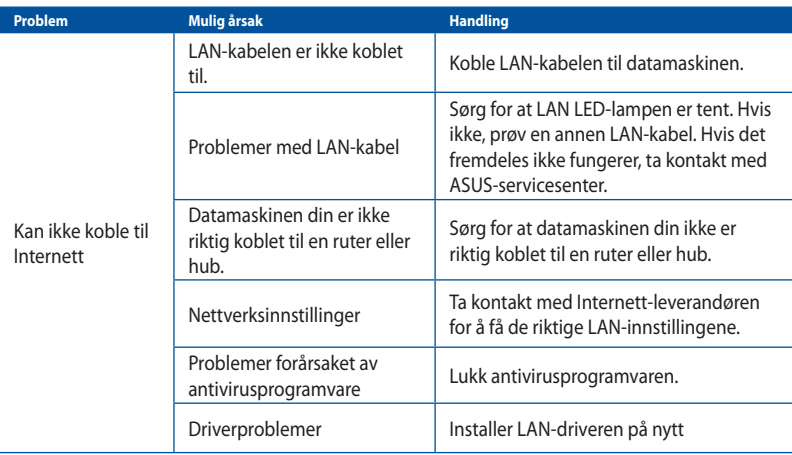

#### **Lyd**

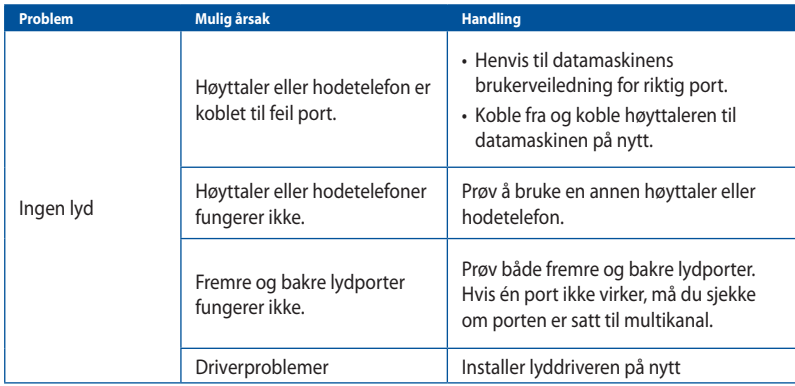

### **System**

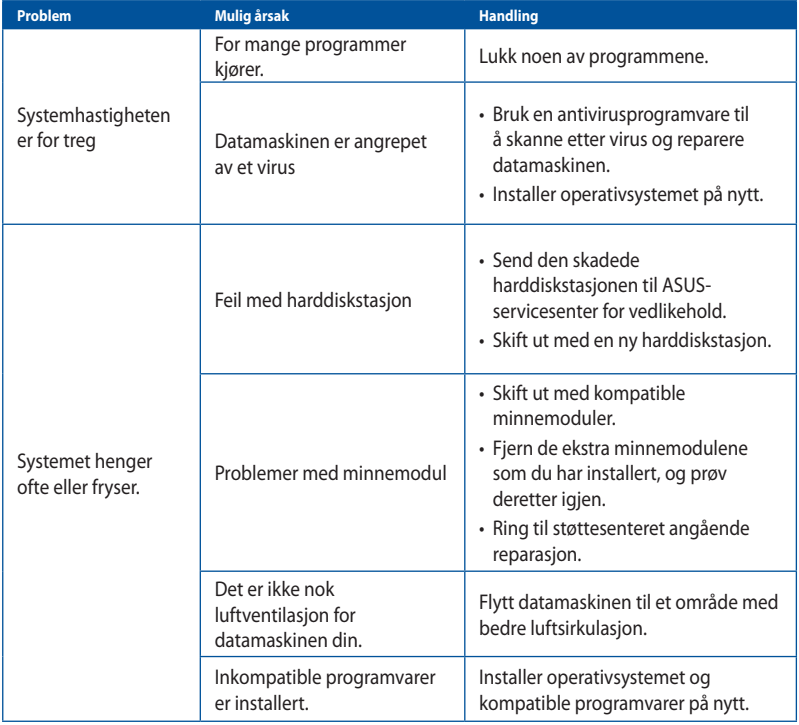

## **CPU**

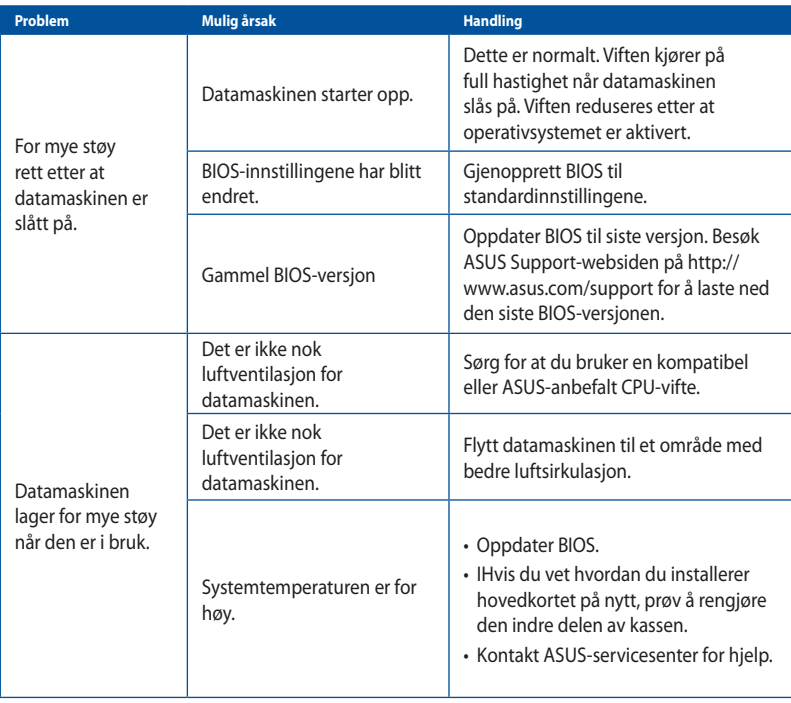

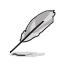

Hvis problemet fremdeles vedstår, henvis til garantikortet til den stasjonære PC-en og kontakt ASUS Service Center.Besøk ASUS Support-webområdet på **http://www.asus.com/support** for informasjon om servicesenteret.

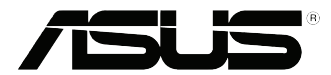

## <span id="page-44-0"></span>**ASUS stasjonær PC Windows® 8.1/Windows® 10 Bruksanvisning**

NW10899 Første utgave September 2015 Copyright © ASUSTeK Computer Inc. Med enerett

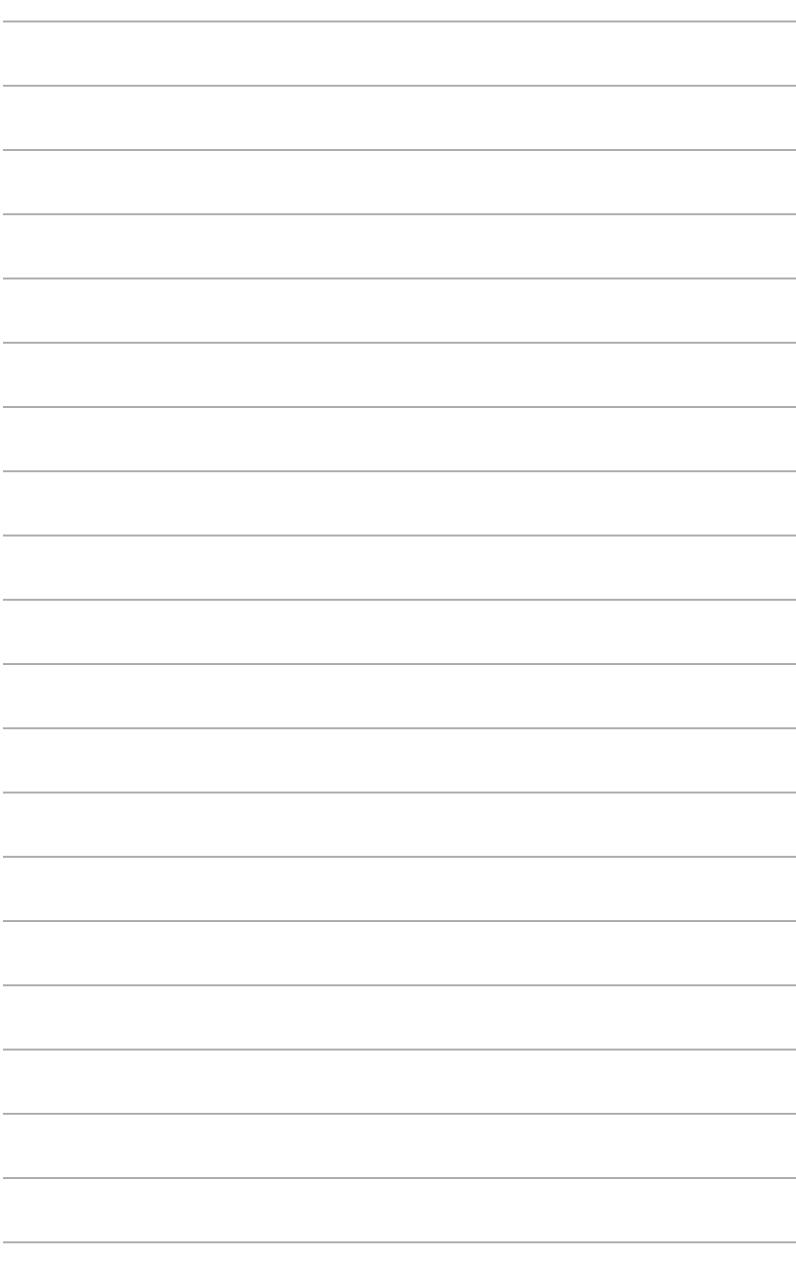

## <span id="page-46-0"></span>**Kapittel 1 Bruke Windows® 8.1**

## **Starte opp for første gang**

Når du starter datamaskinen din for første gang, vises en serie med skjermer for å hjelpe deg med konfigurering av de grunnleggende innstillingene på Windows˚ 8.1-operativsystemet.

#### **Slik starter du opp den stasjonær PC-en for første gang:**

- 1. Trykk på strømknappen på din stasjonær PC. Vent et par minutter til oppsettsskjermen vises.
- 2. Fra oppsettsskjermen, velg et språk som skal brukes på den stasjonær PC-en. Når andre innstillinger vises velger du land eller region, appspråk, tastaturoppsett og tidssone, og velger **Next (Neste)**.
- 3. Les nøye lisensvilkårene, og trykk **I Accept (Jeg godtar)**.
- 4. Følg anvisningene på skjermen for å konfigurere følgende grunnleggende elementer:
	- Personlig tilpasning
	- Koble til
	- **Innstillinger**
	- Din konto
- 5. Etter konfigurering av de grunnleggende elementene, vises Windows 8.1-veiledningen. Se denne for å lære mer om Windows 8.1-funksjoner.

## **Windows® 8.1-låseskjerm**

Windows® 8.1-låseskjermen kan vises når den stasjonær PC-en går inn i Windows® 8.1-operativsystemet. For å fortsette, trykk på låseskjermen eller trykk på en tast på tastaturet til den stasjonær PC-en.

## <span id="page-47-0"></span>**Bruke Windows-brukergrensesnittet**

Windows-brukergrensesnittet er den flisbaserte visningen som brukes i Windows˚. Den omfatter følgende funksjoner som du kan bruke mens du arbeider med den stasjonære PC-en.

#### **Start Screen (startskjerm)**

Windows-brukergrensesnittet er den flisbaserte visningen som brukes i Windows® . Den omfatter følgende funksjoner som du kan bruke mens du arbeider med den stasjonære PC-en.

Du kan trykke på Windows-tasten ∣ ■ | for å starte Windows -startskjermen fra en app.

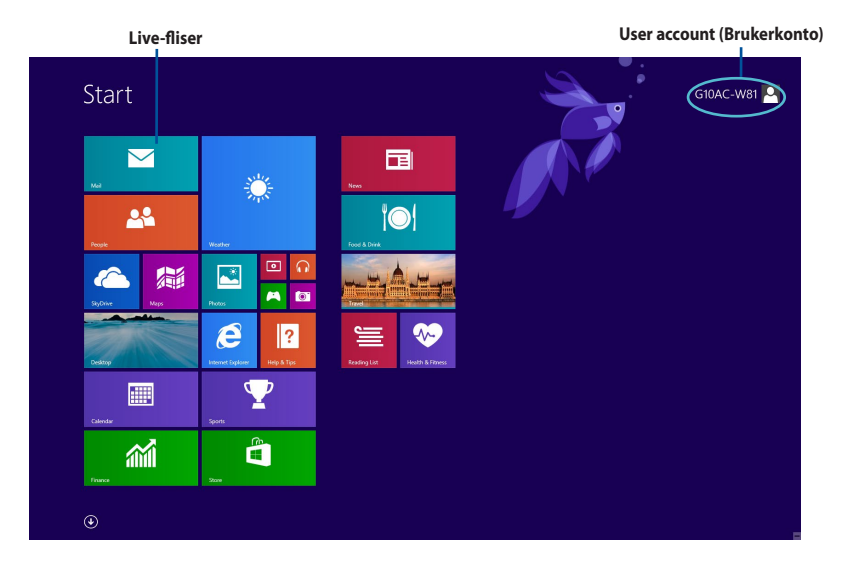

#### **Windows® Apps**

Disse er apper som er festet på Windows®-startskjermen og vises i flisformat for enkel tilgang

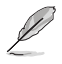

Noen apper krever pålogging til Microsoft-kontoen din før de starter helt.

# **NORSK**

#### **Hotspots (Tilkoblingspunkter)**

Tilkoblingspunkter på skjermen lar deg starte programmer og få tilgang til innstillingene for den stasjonære PC-en. Funksjonene i disse tilkoblingspunktene kan aktiveres med musen din.

#### **Hotspots on a running app (Tilkoblingspunkter på en app som kjører)**

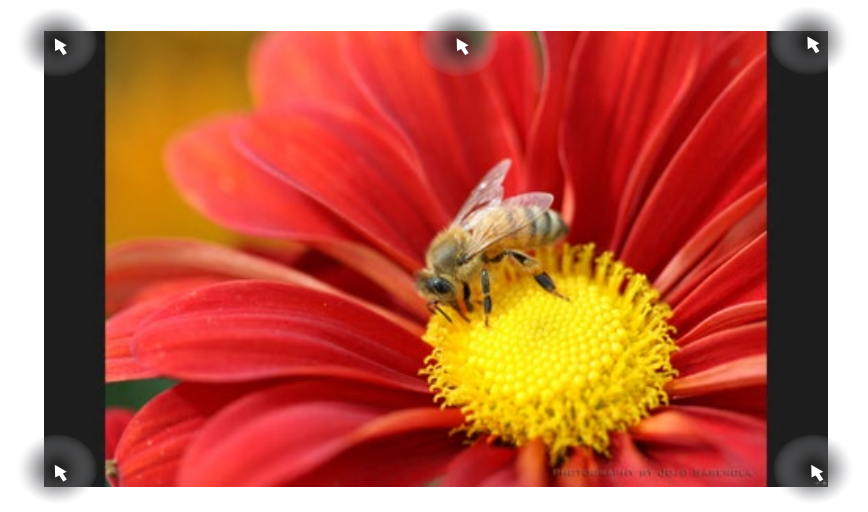

**Hotspots on the Start Screen (Tilkoblingspunkter på startsskjermen)**

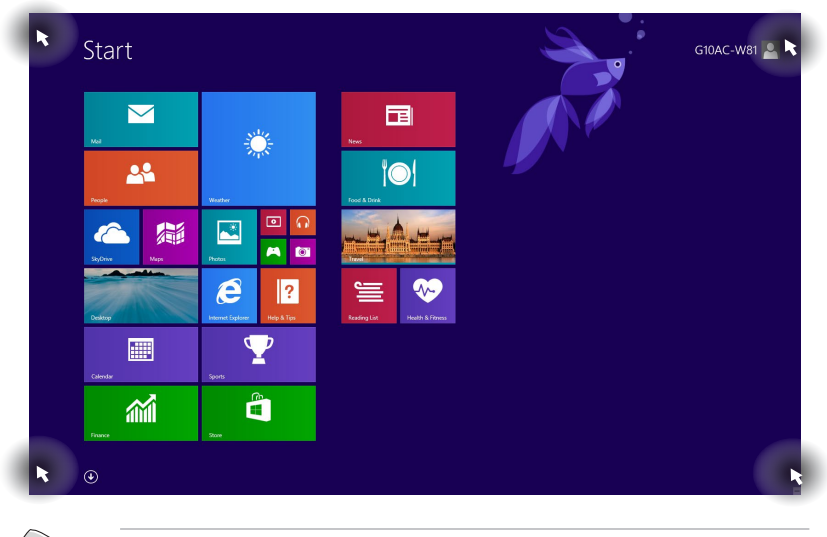

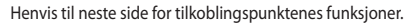

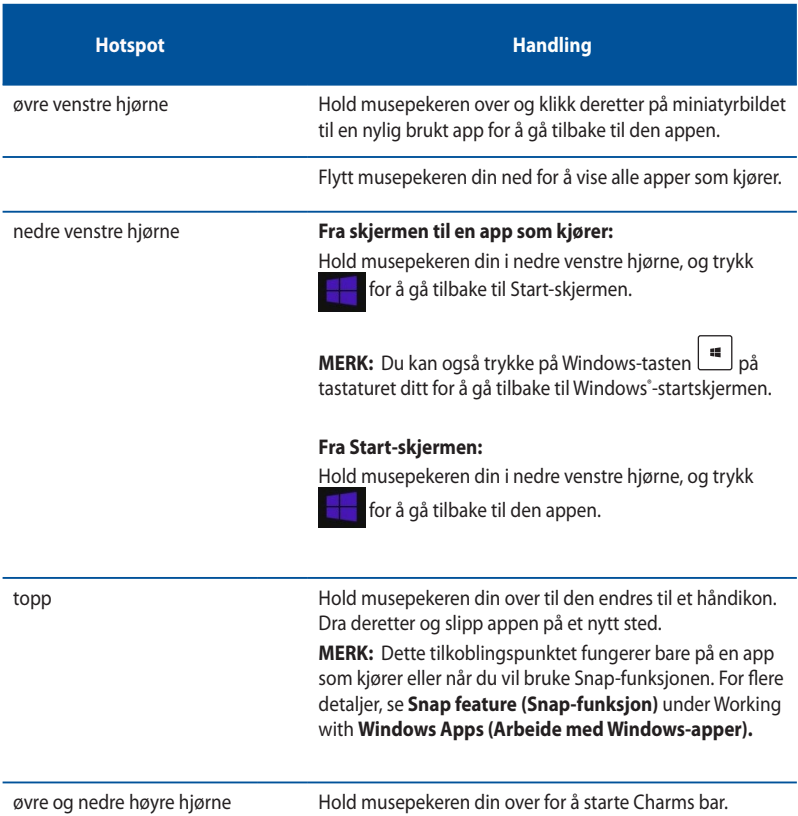

## <span id="page-50-0"></span>**Arbeide med Windows® -apper**

Bruk tastaturet eller musen på den stasjonære PC-en for å starte og tilpasse appene dine.

#### **Starte apper**

- Plasser musepekeren din på en app og venstreklikk én gang for å starte den.
- Trykk to ganger på <Tab>, bruk deretter piltastene for å bla gjennom appene. Trykk på <Enter> for å starte den valgte appen.

#### **Tilpasse apper**

Du kan flytte, endre størrelse eller fjerne apper fra Windows˚-startskjermen med følgende trinn.

• For å flytte en app, drar du og slipper appen til et nytt sted.

#### **Endre størrelse på apper**

Høyreklikk på appen aktivere innstillingslinjen, trykk  $\bigcirc$ , og velg en størrelse for appflis.

#### **Fjerne apper**

For å fjerne en app fra startskjermen, høyreklikk appen for å aktivere dens innstillingslinje og klikk deretter på **Unpin from Start (Fjern fra start)**.

#### **Lukke apper**

- Flytt musepekeren din på øvre side av den startede appen og vent til pekeren endres til et håndikon.
- Dra og slipp deretter appen nederst på skjermen for å lukke den.
- Fra skjermen til appen som kjører, trykk på <Alt> + <F4>.

#### **Tilgang til Alle apper-skjermen**

Fra Alle apper-skjermen, kan du konfigurere en appinnstilling eller feste en app på Windows startskjermen eller oppgavelinjen for skrivebordsmodus.

#### **Åpne Alle apper-skjermen**

- $K$ likk $(\bigcup)$ -knappen på Start-skjermen.
- Trykk<**Tab**>-knappen på Start-skjermen, og trykk <**Enter**>.

#### **Feste en app på Windows® -startskjermen**

- 1. Åpne Alle apper-skjermen.
- 2. Fra Alle apper-skjermen, høyreklikk en app for å vise innstillingslinjen.
- 3. Fra innstillingslinjen, klikk på **Fest til start.**

### **Symbollinje**

Charms-linjen er en verktøylinje som kan åpnes fra høyre side av skjermen. Den består av flere verktøy som lar deg dele applikasjoner og gi rask tilgang til tilpasning av innstillingene på den stasjonære PC-en din.

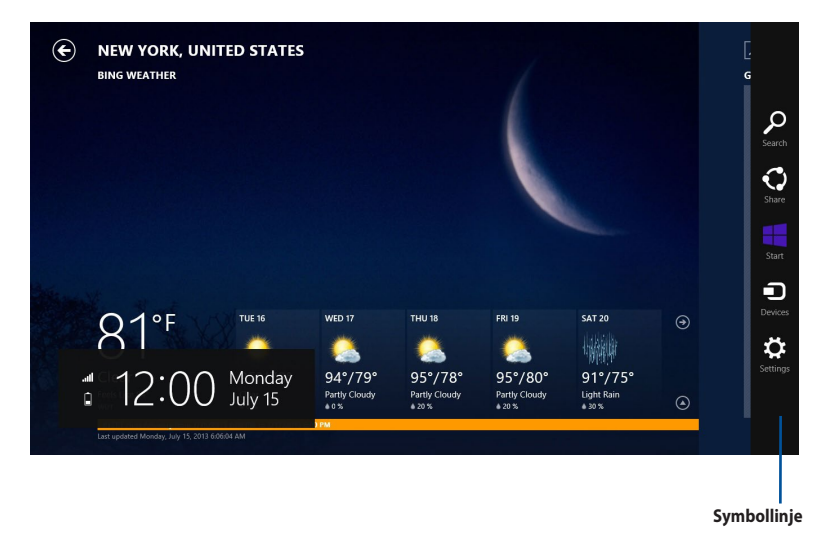

#### **Starte Charms-linjen**

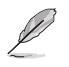

Når den aktiveres, vises Charms-linjen opprinnelig som et sett med hvite ikoner. Bildet over viser hvordan Charms-linjen ser ut straks den er aktivert.

Bruk musen eller tastaturet på den stasjonære PC-en til å starte Charms-linjen.

- Flytt musepekeren din til øvre eller nedre høyre hjørne av skjermen.
- Trykk på  $\boxed{\blacksquare}$  + < C>.

## **Inni Charm-verktøylinjen**

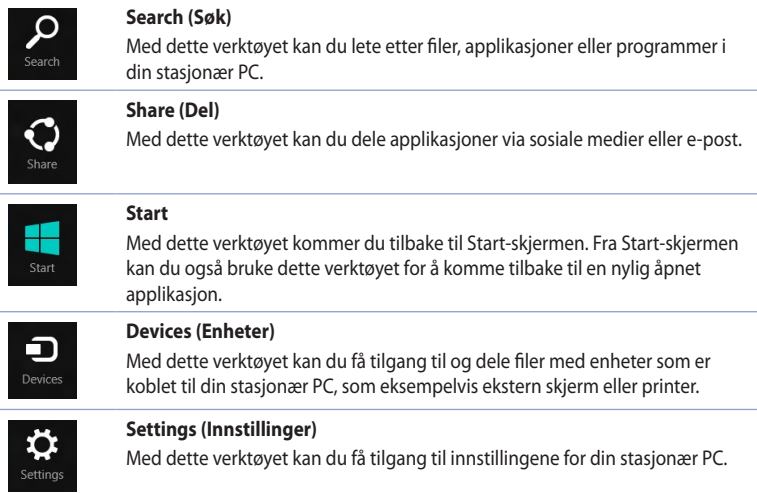

## **Snap-funksjon**

Snap-funksjonen viser to apper side om side, som lar deg arbeide eller bytte mellom apper.

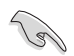

Sørg for at skjermoppløsningen til den stasjonær PC-en er satt til 1366 x 768 piksler eller mer før du bruker Snap-funksjonen.

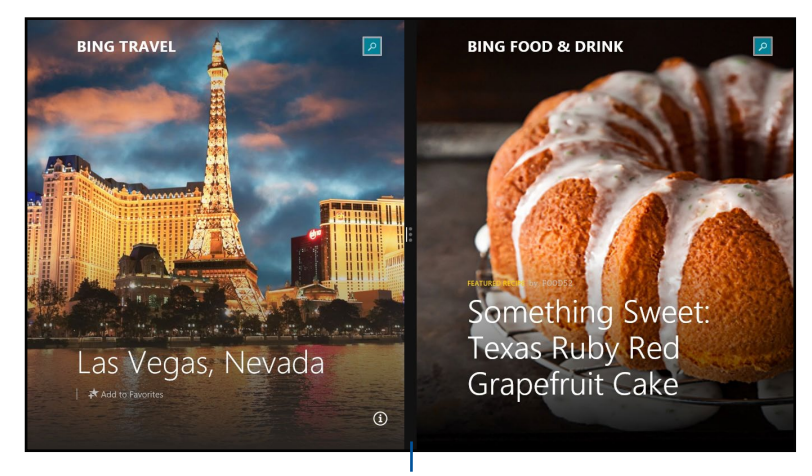

#### **Snap-linje**

#### **Bruke Snap**

#### **Slik bruker du Snap:**

1. Bruk musen eller tastaturet på den stasjonære PC-en til å aktivere Snap på skjermen.

#### Bruke musen din

- a) Klikk på en app for å starte den.
- b) Hold musepekeren over øvre side av skjermen.
- c) Når pekeren endres til et håndikon, drar du og slipper appen til høyre eller venstre side av skjermpanelet.

#### Slik bruker du tastaturet

Start en app, og trykk  $\|\mathbf{H}\|_{+} < 0$  + venstre eller høyre tast for å plassere den første appen på venstre eller høyre side av skjermen.

## <span id="page-55-0"></span>**Andre tastatursnarveier**

Med tastaturet ditt, kan du også bruke følgende snarveier for å starte applikasjoner og navigere i Windows® 8.1.

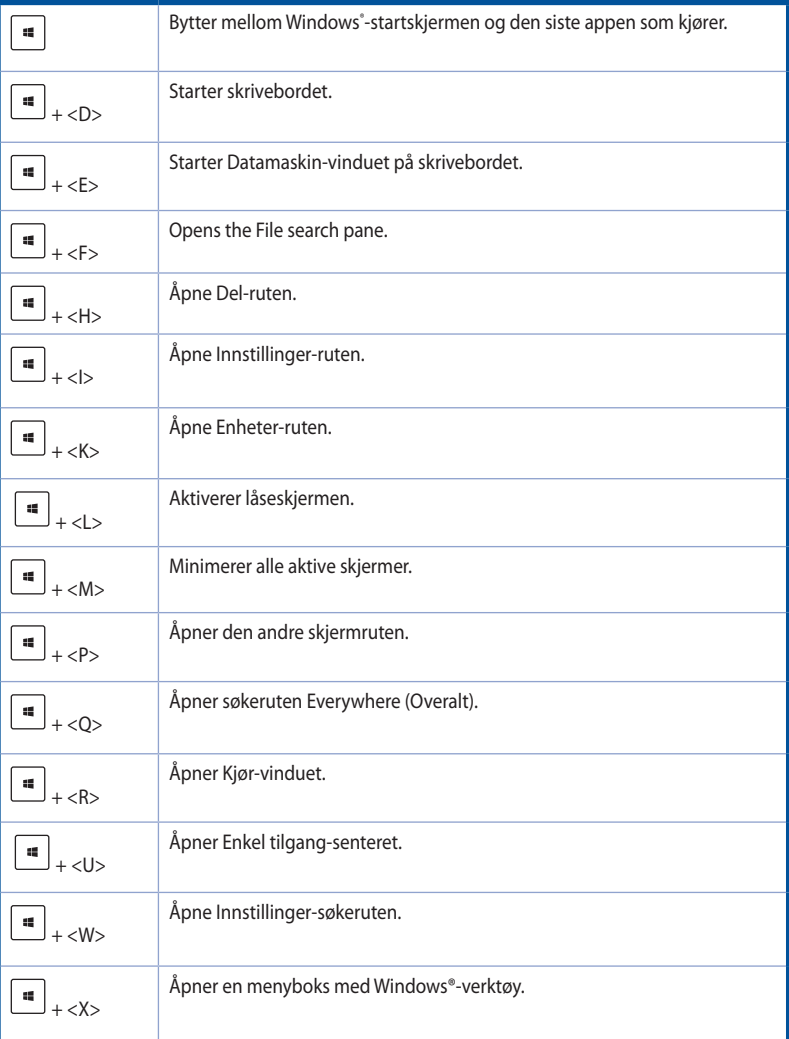

**NORSK**

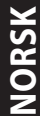

<span id="page-56-0"></span>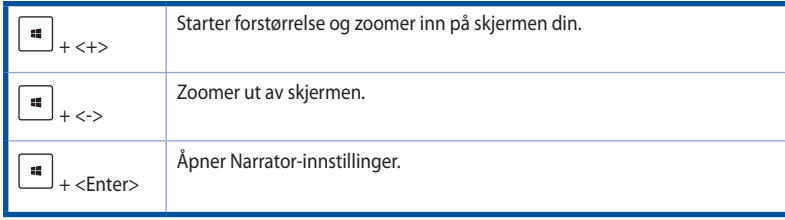

## **Slå den stasjonære PC-en AV**

#### **Slå den stasjonære PC-en AV:**

Gjør ett av følgende for å slå av den stasjonære PC-en din::

- Fra Charms-linjen, klikk på **Settings (Innstillinger) > Power (Strøm) > Shut down (Slå av**) for å giøre en normal avstenging.
- Fra påloggingsskjermen, **klikk på Power (Strøm) > Shutdown (Slå av)**.
- Hvis den stasjonære PC-en din ikke svarer, trykk og hold strømknappen i minst fire (4) sekunder før den stasjonære PC-en din slås av.

## **Sette den stasjonære PC-en din i dvale**

For å sette den stasjonære PC-en din i dvalemodus, trykker du én gang på strømknappen.

## **Gjenopprette systemet ditt**

#### **Nullstille PC-en**

Alternativet **Reset your PC (Nullstill PC-en din**) gjenoppretter PC-ens standard fabrikkinnstillinger.

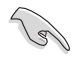

Sikkerhetskopier all data før du bruker dette alternativet.

#### **Slik nullstiller du PC-en:**

- 1. Trykk på **<F9>** under oppstart.
- 2. Fra skjermen, klikk på **Troubleshoot (Feilsøking).**
- 3. Velg **Reset your PC (Nullstill PC-en din).**
- 4. Klikk på **Neste.**
- 5. Velg **Only the drive where the Windows® is installed (Bare stasjonen hvor Windows** $^{\circ}$  **er installert)**.
- 6. Velg **Just remove my files (Bare fjern mine filer).**
- 7. Klikk **Reset (Nullstill).**

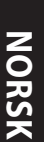

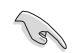

• F9 Recovery-funksjonen er ikke aktuelt for å nedgradere versjoner av Windows˚ 8.1. Se **Removing everything and reinstalling Windows (Fjerne alt og ominstallere Windows)**  for detaljer om hvordan du utfører gjenoppretting i Windows¨ 8.1. Hvis operativsystemet slutter å fungere, bruker du den medfølgende gjenopprettings-DVD-en for å ominstallere operativsystemet.

• Sørg for at alle data er sikkerhetskopiert før du utfører en full gjenoppretting av operativsystemet for å unngå å miste viktige filer..

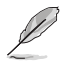

Last ned flerspråklige versjoner av denne merknaden fra ASUS-støtteområdet på http://www.asus.com/support

#### **Slik tilbakestiller du PC-en ved hjelp av gjenopprettings-DVD-en:**

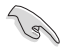

- Sikkerhetskopier all data før du bruker dette alternativet.
- Koble fra alle eksterne harddiskstasjoner før du utfører systemgjenoppretting på den stasjonære PC-en for å unngå gjenoppretting av Windows på feil partisjon eller stasjon.

#### **Slik nullstiller du PC-en:**

- 1. Trykk på <**F8**> under oppstart.
- 2. Sett inn gjenopprettings DVD-en i den optiske stasjonen. På EULA-skjermen (lisensavtale for sluttbruker), klikk **Accept (Godta)**.
- 3. Velg **Reset your PC (Nullstill PC-en din).**
- 4. Klikk på **Neste.**
- 5. Velg **Only the drive where the Windows® is installed (Bare stasjonen hvor Windows** $^{\circ}$  **er installert)**.
- 6. Velg **Just remove my files (Bare fjern mine filer).**
- 7. Klikk **Reset (Nullstill).**

#### **Gjenopprette fra en systembildefil**

Du kan opprette en USB-gjenopprettingsstasjon og bruke denne til å gjenopprette PC-ens innstillinger.

#### **Opprette en USB-gjenopprettingsstasjon**

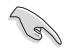

USB-lagringsenheten må ha minst 16 GB ledig plass.

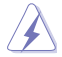

Alle filer på USB-lagringsenheten slettes permanent under prosessen. Før du fortsetter, må du sørge for at du sikkerhetskopierer all viktig data.

#### **Opprette en USB-gjenopprettingsstasjon:**

1. Start Kontrollpanel fra Alle apper-skjermen

For detaljer, se Åpne **All Apps screen (Alle apper-skjerm)** under **Working with Windows® Apps (Arbeide med Windows® -apper).**

> Recovery Drive Create a recovery drive

- 2. Fra Kontrollpanel og System og sikkerhet, klikk på **Find and fix problems (Finn og fiks problemer).**
- 3. Klikk på **Recovery (Gjenoppretting)** > **Create a recovery drive (Opprett en gjenopprettingsplate)**.
- 4. Klikk på **Copy the recovery partition from the PC to the recovery drive (Kopier gjenopprettingspartisjonen fra PCen til gjenopprettingsstasjonen)**, og klikk deretter på **Next (Neste)**.
- 5. Velg USB-lagringsenheten hvor du vil kopiere gjenopprettingsfilene.
- 6. Klikk på **Next (Neste).**

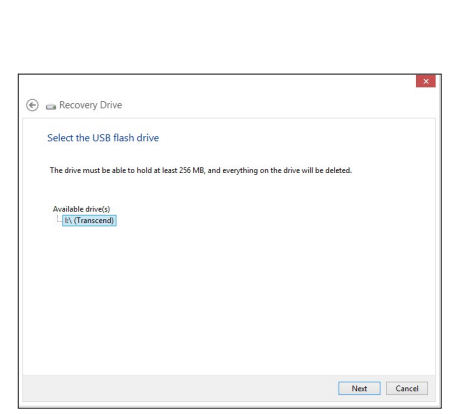

Next Cancel

You can use a recovery drive to help troubleshoot problems with your PC even if it can't start. If<br>your PC came with a recovery partition, you can also copy it to the recovery drive so you can use<br>it to refresh or reset yo

O Copy the recovery partition from the PC to the recovery drive

- 7. Klikk på **Create (Opprett)**. Vent en stund på at prosessen fullføres.
- 8. Klikk **Finish (Fullfør)** når prosessen er fullført.

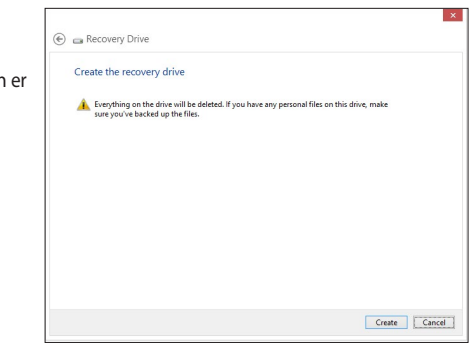

#### **Fjern alt og installer Windows® på nytt**

Gjenoppretting av PC-en til dens originale fabrikkinnstillinger kan gjøres med Fjern alt og installer på nytt-alternativet i PC-innstillinger. Henvis til trinnene under for å bruke dette alternativet.

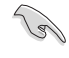

Sikkerhetskopier all data før du bruker dette alternativet.

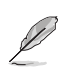

Denne prosessen kan ta en stund å fullføre.

- 1. Start **Charms bar (Symbollinje)**.
- 2. Klikk på **Settings (Innstillinger) > PC Settings (PC-innstillinger)> General (Generelt)**.
- 3. Bla ned for å se alternativet **Remove everything and reinstall Windows® (Fjern alt og installer Windows® på nytt)**. Under dette alternativet, klikk på **Get Started (Komme i gang).**

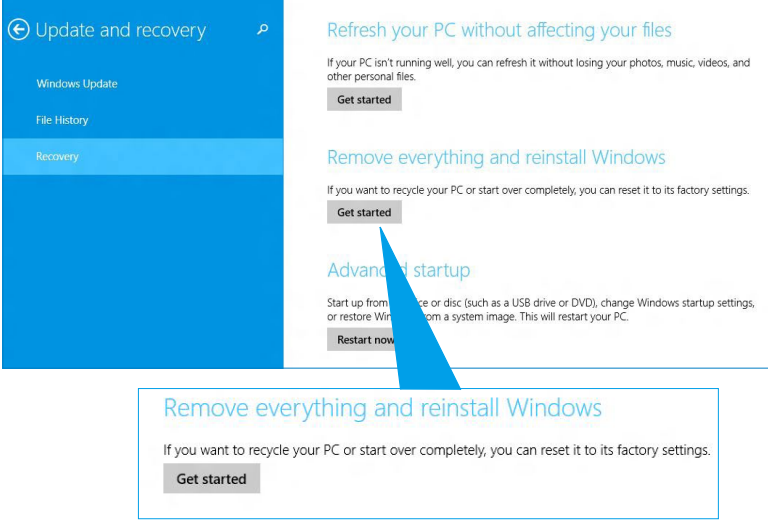

4. Følg instruksjonene på skjermen for å fullføre gjeninstallasjonen og nullstillingsprosessen.

## <span id="page-60-0"></span>**Gå inn i BIOS-oppsett**

BIOS (Basic Input and Output System) lagrer systemmaskinvareinnstillinger som er nødvendige for systemoppstart i den stasjonære PC-en.

I normale omstendigheter, gjelder standard BIOS-innstillinger for de fleste forhold for å sikre optimal ytelse. Ikke endre standard BIOS-innstillinger utenom i følgende omstendigheter:

- En feilmelding vises på skjermen under systemoppstart og ber deg om å kjøre BIOS-oppsett.
- Du har installert en ny systemkomponent som krever ytterligere BIOS-innstillinger eller -oppdatering.

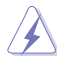

Upassende BIOS-innstillinger kan føre til ustabilitet eller oppstartsfeil. Vi anbefaler sterkt at du bare endrer BIOS-innstillingene med hjelp av opplært servicepersonell.

### **Gå raskt inn i BIOS**

Windows® 8.1-oppstartstiden er ganske rask, så vi har utviklet de følgende tre måtene som du kan få rask tilgang til BIOS på:

- Trykk på strømknappen i minst fire sekunder for å slå av den stasjonære PC-en, trykk deretter på strømknappen igjen for å slå på den stasjonære PC-en, og trykk på <Del> under POST.
- Når den stasjonære PC-en er av, kobler du strømledningen fra strømkontakten på den stasjonære PC-en. Koble til strømledningen igjen og trykk på strømknappen for å slå på den stasjonære PC-en. Trykk på <Del> under POST.

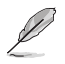

POST (Power-On Self Test) er en serie med programvarekontrollerte diagnostikktester som kjører når du slår på den stasjonære PC-en.

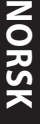

## <span id="page-62-0"></span>**Kapittel 2 Bruke Windows® 10**

## **Starte opp for første gang**

Når du starter datamaskinen din for første gang, vises en serie med skjermer for å hjelpe deg med konfigurering av de grunnleggende innstillingene på Windows® 10-operativsystemet.

#### **Slik starter du opp den stasjonær PC-en for første gang:**

- 1. Trykk på strømknappen på din stasjonær PC. Vent et par minutter til oppsettsskjermen vises.
- 2. Fra oppsettsskjermen, velg et språk som skal brukes på den stasjonær PC-en
- 3. Les nøye lisensvilkårene, og trykk **I Accept (Jeg godtar)**.
- 4. Følg anvisningene på skjermen for å konfigurere følgende grunnleggende elementer:
	- Personlig tilpasning
	- Koble til
	- **Innstillinger**
	- Din konto
- 5. Etter konfigurering av de grunnleggende elementene, vises Windows 10-veiledningen. Se denne for å lære mer om Windows 10-funksjoner.

## <span id="page-63-0"></span>**Bruke Windows® 10-brukergrensesnittet**

Windows-brukergrensesnittet er den flisbaserte visningen som brukes i Windows® 10. Den omfatter følgende funksjoner som du kan bruke mens du arbeider med den stasjonære PC-en.

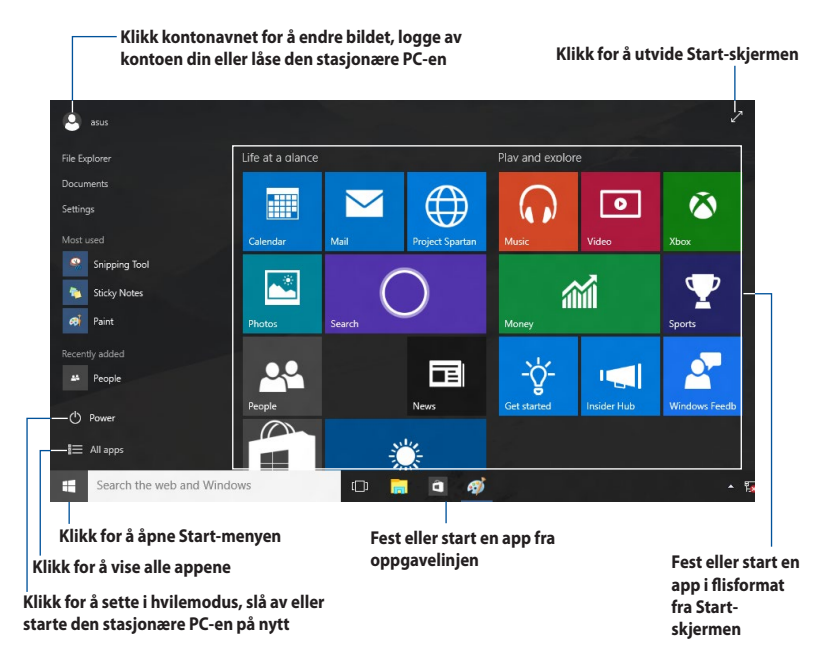

#### **Start-meny**

Windows® 10 henter tilbake Start-menyen med noen forbedringer, for eksempel en plass du kan tilpasse med apper, personer eller nettsteder.

Du kan åpne Start-menyen på to måter:

• Klikk Start-knappen i nedre venstre hjørne på oppgavelinjen.

Trykk Windows® Start-knappen | a | på tastaturet.

#### **Feste programmer på Start-skjermen eller oppgavelinjen**

#### **Slik fester du apper på Start-skjermen eller oppgavelinjen:**

- 1. Fra Start-menyen klikker du **All Apps (Alle apper)**, så velger du appen du vil feste.
- 2. Klikk **Pin to Start (Fest til Start)**eller **Pin to taskbar (Fest til oppgavelinjen)** for å feste den valgte appen til Start-skjermen eller oppgavelinjen. Du kan også dra og deretter slippe en app til Start-skjermen eller oppgavelinjen for å feste den.

### **Start Screen (startskjerm)**

Start-skjermen, som vises sammen med Start-menyen, hjelper til med å organisere alle appene du trenger på ett sted. Appene på Start-skjermen vises i flisformat for enkel tilgang.

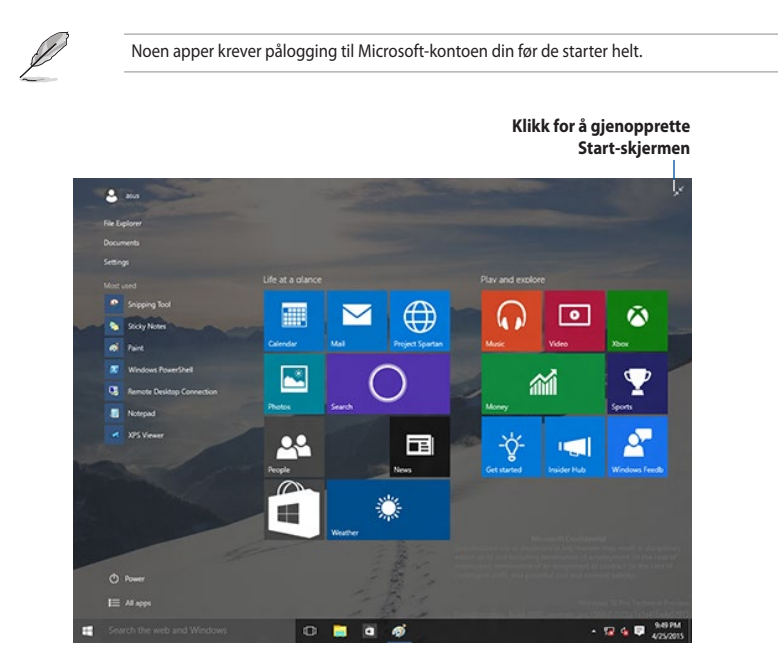

#### **Flytte apper på Start-skjermen**

Du kan flytte apper fra Start-skjermen bare ved å dra og slippe appen til ønsket sted.

#### **Tilpasse apper fra Start-skjermen**

Hvis du vil fjerne en app fra Metro-Start-skjermen, høyreklikker du appen for å aktivere innstillingslinjen, så klikker du **Unpin from Start (Løsne fra Start)**.

### **Oppgavelinje**

Windows® 10 har den vanlige oppgavelinjen, som inneholder alle apper eller elementer som kjører i bakgrunnen.

#### **Løsne apper fra oppgavelinjen**

- 1. Fra Start-skjermen eller oppgavelinjen, høyreklikker du appen du vil løsne.
- 2. Klikk **Unpin from Start (Løsne fra Start)** eller **Unpin this program from taskbar (Løsne programmet fra oppgavelinjen)** for å fjerne programmet fra Start-skjermen eller oppgavelinjen.

#### **Bruke oppgavevisningen**

Når du flere programmer kjører samtidig, kan du klikke  $\Box$  fra oppgavelinien for å vise alle appene som kjører, så kan du klikke en app eller et element for å starte.

Hvis oppgavevisning er deaktivert, klikker du **4 > Show Task View (Vis oppgavevisning)** for å vise ikonet for oppgavevisning [D]

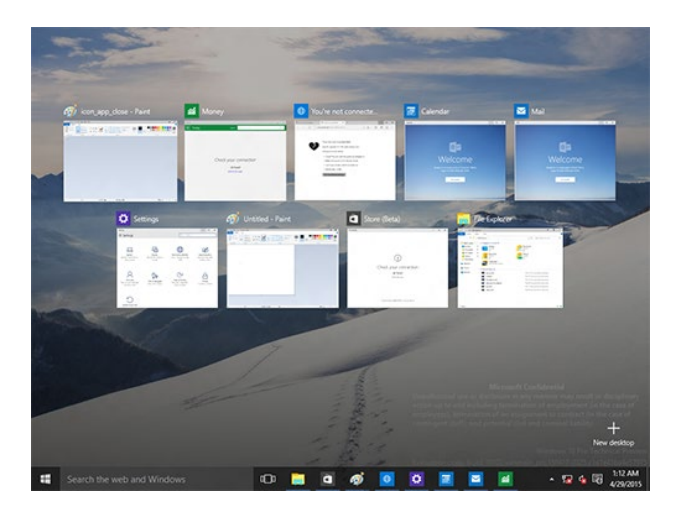

## **Snap-funksjon**

Snap-funksjonen viser fire eller flere apper på én skjerm slik at du kan arbeide med eller bytte mellom apper.

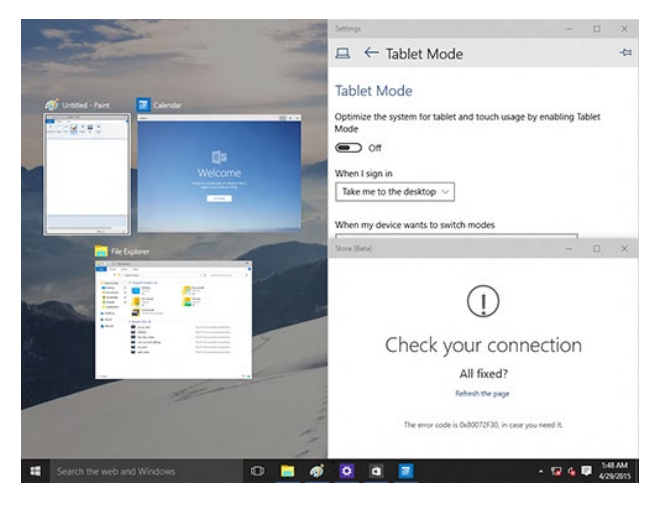

#### **Bruke Snap**

Bruk musen eller tastaturet på den stasjonære PC-en til å aktivere Snap på skjermen.

#### Bruke musen din

- a) Start en app, og dra og slipp på et skjermhjørne for å feste den på plass.
- b) Fest en annen app til ønsket sted på skjermen.

#### Slik bruker du tastaturet

- a) Start en app, trykk  $\vert \cdot \vert$ , og trykk piltastene for å velge retningen du vil feste appen.
- b) Snap en til app med  $\|\cdot\|$  og piltastene.

## <span id="page-67-0"></span>**Tastatursnarveier**

Med tastaturet ditt kan du også bruke følgende snarveier for å starte apper og navigere i Windows® 10.

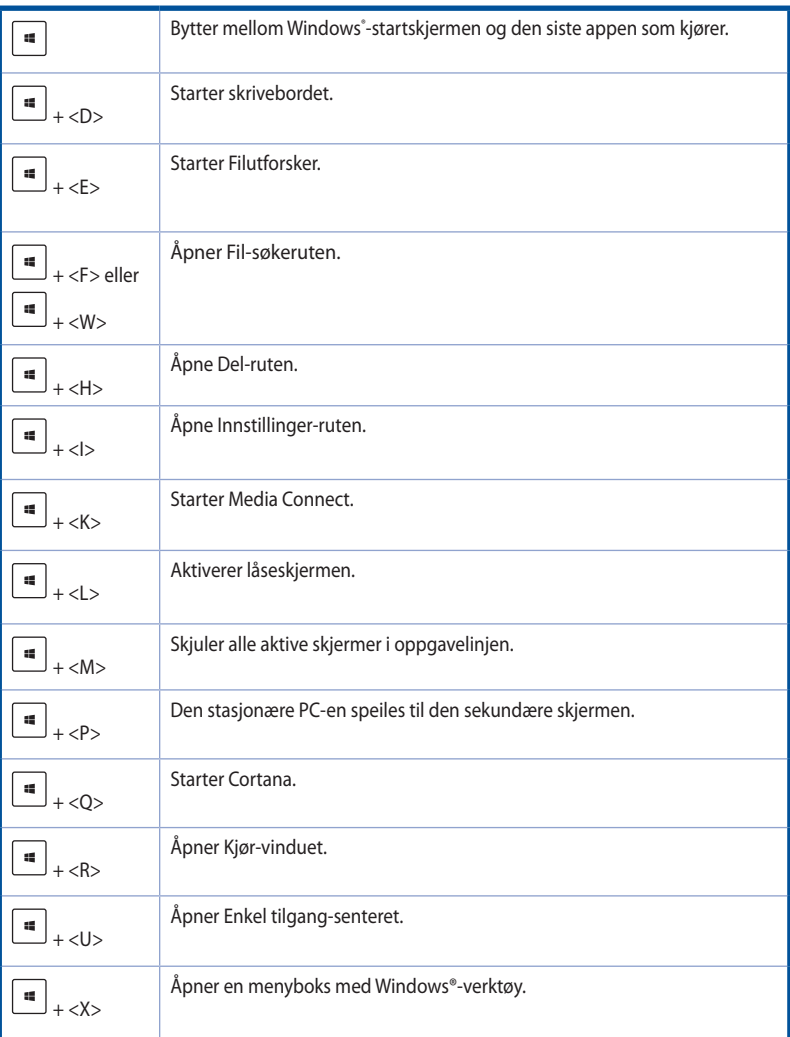

**NORSK**

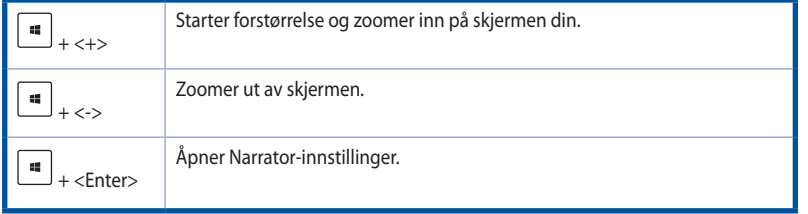

#### **Fjerne alt og installere Windows® 10 på nytt**

Gjenoppretting av PC-en til dens originale fabrikkinnstillinger kan gjøres med Fjern alt og installer på nytt-alternativet i PC-innstillinger. Henvis til trinnene under for å bruke dette alternativet.

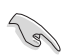

Sikkerhetskopier all data før du bruker dette alternativet.

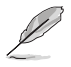

Denne prosessen kan ta en stund å fullføre.

- 1. Fra Start-menyen klikker du **Settings (Innstillinger) > Update & security (Oppdatering og sikkerhet) > Recovery (Gjenoppretting)**.
- 2. Bla ned for å se alternativet **Remove everything and reinstall Windows® (Fjern alt og installer Windows® på nytt)**. Under dette alternativet, klikk på **Get Started (Komme i gang).**

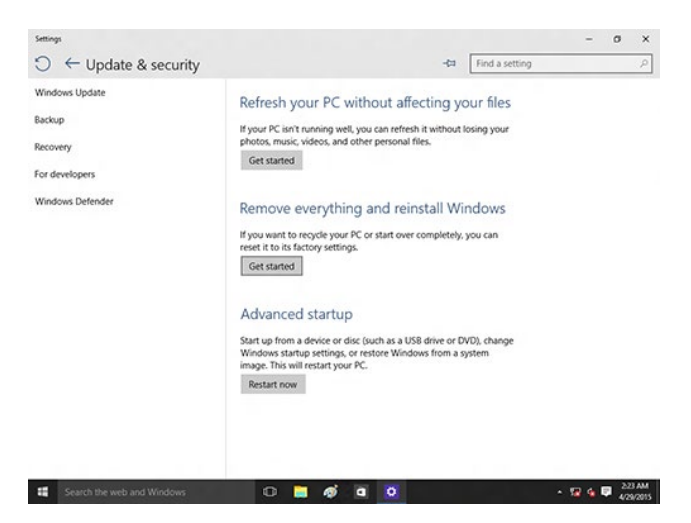

3. Følg instruksjonene på skjermen for å fullføre gjeninstallasjonen og nullstillingsprosessen.

**NORSK**